# Choreonoid講習会 ~ シミュレータの基本操作 ~

2022/08/29-30 中村啓太(会津大学) 馬上雄,穴澤剛士(株式会社FSK)

### 講習会目的

#### ❖ Choreonoidの基本操作を学ぶ

❖ ボディモデルの作成方法を学ぶ

❖ シンプルコントローラの作成方法を学ぶ

❖ 自律制御について学び,ライントレースを行う

1

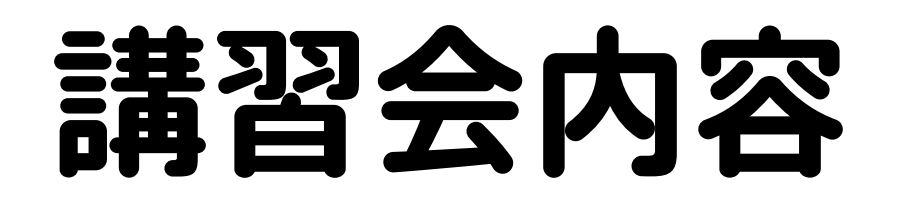

### ❖ Choreonoidとは? ❖ Choreonoidの基本操作 ❖ プロジェクトの作成 ❖ ボディモデルとは? ❖ コントローラとは? ❖ TurtleBot2の自律走行 ❖ カメラ画像を用いたTurtleBot2の自律走行

Choreonoidとは?

### Choreonoid

◆ Choreograph (振り付けをする) + Humanoidにより命名

❖ オープンソースのロボット用統合GUIソフトウェア

◆ 国立研究開発法人・産業技術総合研究所(産総研)が開発

❖ 現在は株式会社コレオノイドが引き継いで開発

#### ❖ MITライセンス

◆ 利用や配布,改変などは無償で自由に行うことができる ライセンス

- ◆ 動作振り付け機能, 動力学シミュレーション機能
- ❖ 本講習で使用するChoreonoidのバージョン

❖ バージョン: 1.8.0

❖ リビジョン番号: 44a30642d5966e8ab54d93f3ae0810d64e5c7d54

### サイトの紹介

❖ Choreonoid関連ドキュメントは以下を参照

❖ Choreonoidホームページ: https://choreonoid.org/ja/

- ❖ Choreonoid向け拡張機能プログラム 「HAIROWorldPlugin」: https://naraha.jaea.go.jp/information/files/2021/0406/index.html
- ❖ 会津大学のロボット関連サイトRTC-Library-FUKUSHIMA: https://rtc-fukushima.jp/
- ❖ 会津大学のChoreonoid講習会で使用したソースコード https://github.com/RTC-Library-FUKUSHIMA/Education

### 動作振り付け

#### ❖ 3DCGによるロボットモデルのアニメーション表示しながら, ロボットの多様な動作を自由に作成できる

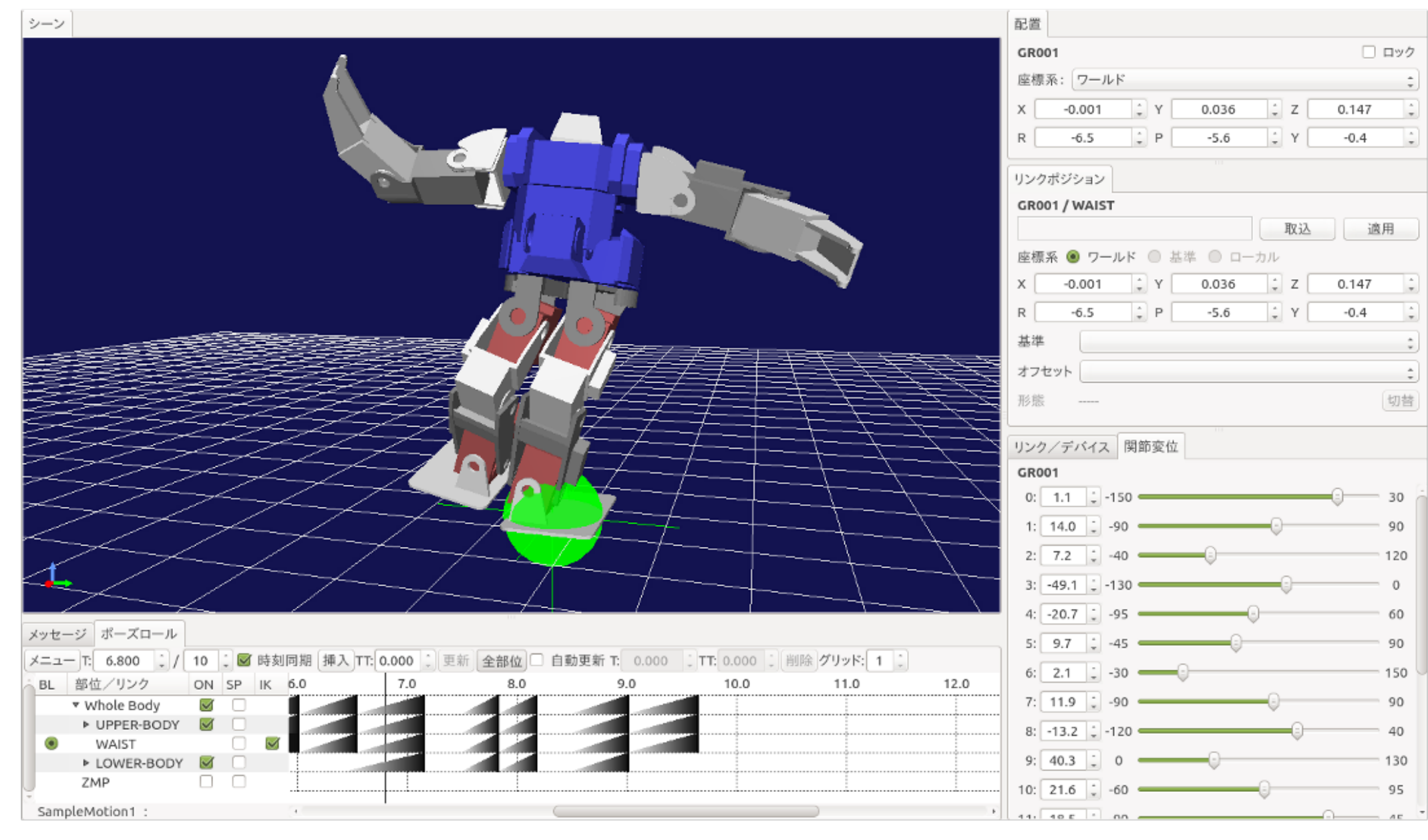

### 動力学シミュレーション

❖ 物体の動作における力の影響をシミュレーション可能

❖ ロボットが床の上を走行する

◆ ロボットがバルブを回す

- ❖ 複数の物理エンジンを使用できる
	- ❖ AISTエンジン(標準搭載)
	- ❖ AGX Dynamics(有償)

❖ Open Dynamics Engine

❖ World Robot Summit2020のトンネル事故災害対応・ 復旧チャレンジで使用: https://wrs.nedo.go.jp/

# Choreonoidの基本操作

### 起動方法

#### ◆ 2パターンで起動可能

- 1. コマンドラインからの起動
	- ❖ CUI(Character User Interface)を用いた起動方法 ◆ キーボードでコマンド(文字列)を入力
- 2. ファイルマネージャーからの起動

❖ GUI(Graphical User Interface)を用いた起動方法 ◆ マウスでウィンドウやアイコンなどをクリック

### コマンドラインによる起動

#### ◆ ランチャーから『コンピュータを検索』をクリックし, 検索欄に『cmd』と入力して,『端末』をクリックし起動

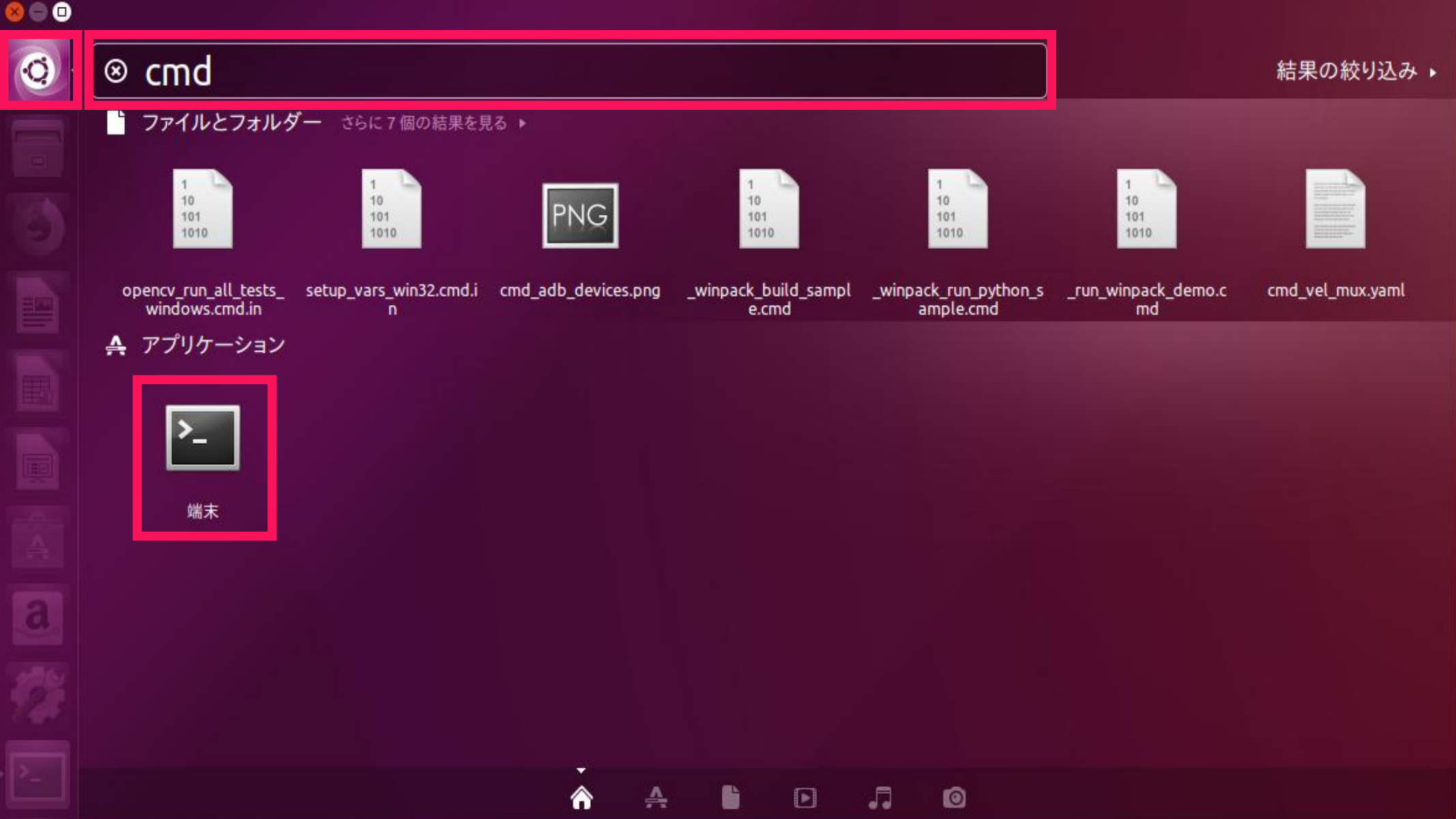

### コマンドラインによる起動 | 引数なし

#### ❖ 端末上で以下のコマンドを実行

❖ make installを行った場合

\$ choreonoid

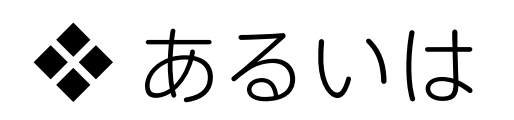

- \$ cd [ビルドディレクトリ]
- \$ bin/choreonoid

例: cd ~/choreonoid/build/

### コマンドラインによる起動 | 引数あり

#### ◆ コマンドライン引数によるプロジェクトファイルの起動

\$ choreonoid [ プロジェクトファイルパス ]

❖ 例えば, ユーザ名が『user1』, プロジェクトファイルパスが『/home/user1/choreonoid/ sample/SimpleController/Tank.cnoid』の場合,

\$ choreonoid /home/user1/choreonoid/sample/SimpleController/Tank.cnoid

### ファイルマネージャによる起動

#### ❖ ランチャーから『ファイル』をクリックし起動

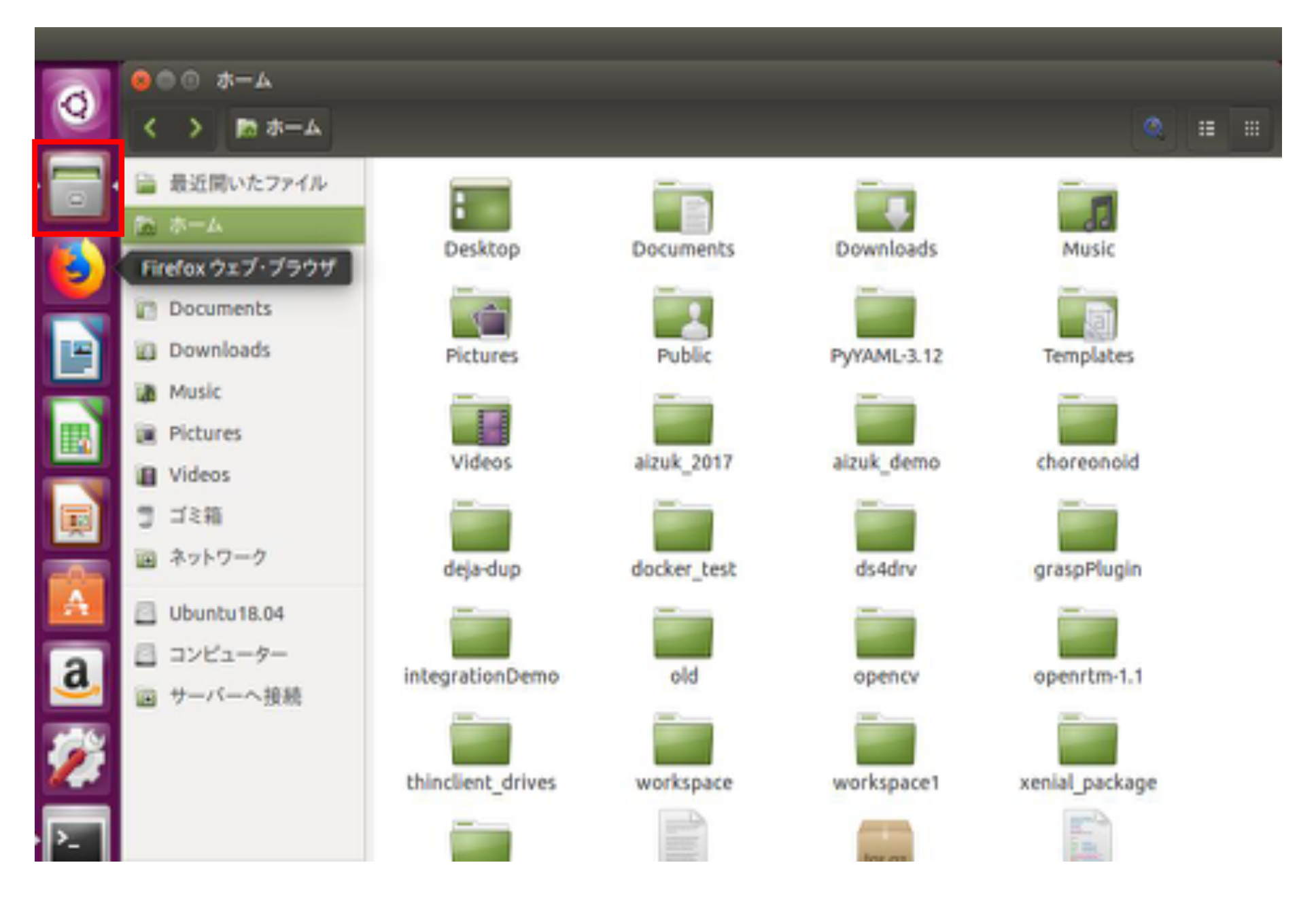

### ファイルマネージャによる起動

❖ ファイルマネージャーを起動し,以下のディレクトリに移動

- ❖ 『choreonoid』をダブルクリックし起動
- ❖ Choreonoid格納場所は,
	- ◆ "CMAKE\_INSTALL\_PREFIX" オプションで指定したディレクトリ
		- ❖ デフォルトの場合,"**/usr/local/bin**"(非推奨)
		- ❖ "/home/ユーザ名/choreonoid/program"に変更した場合, "**/home/ユーザ名/choreonoid/program/bin**"(推奨)
		- ❖ make installを行っていない場合,インストールディレ クトリに『choreonoid』ファイルが存在しないので注意

❖ "**/home/ユーザ名/choreonoid/build/bin**"(必ず存在)

### Choreonoidの画面構成

#### ❖ 『メイン画面』は以下の構成となる

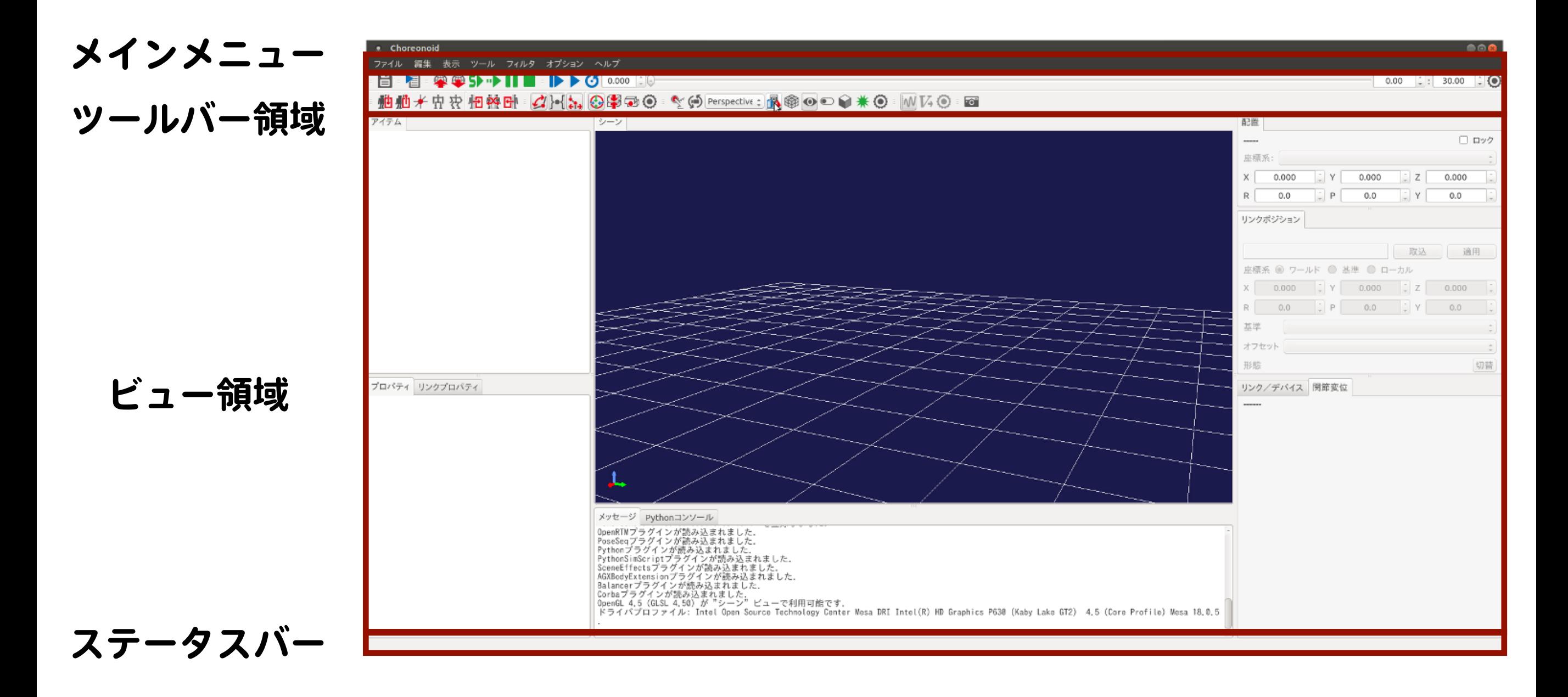

メインメニュー

### ❖ メインメニューは各種操作や設定を一覧で表示 ◆ ワールド (仮想世界) の生成やモデルの追加 ❖ 作成した仮想環境(プロジェクト)の読み込み・保存 ❖ ビューの生成・削除 ❖ シミュレーションの録画

ツールバー

#### ❖ ツールバーは頻繁に使用するボタン等を並べたもので, ワンクリックするだけで実行可能

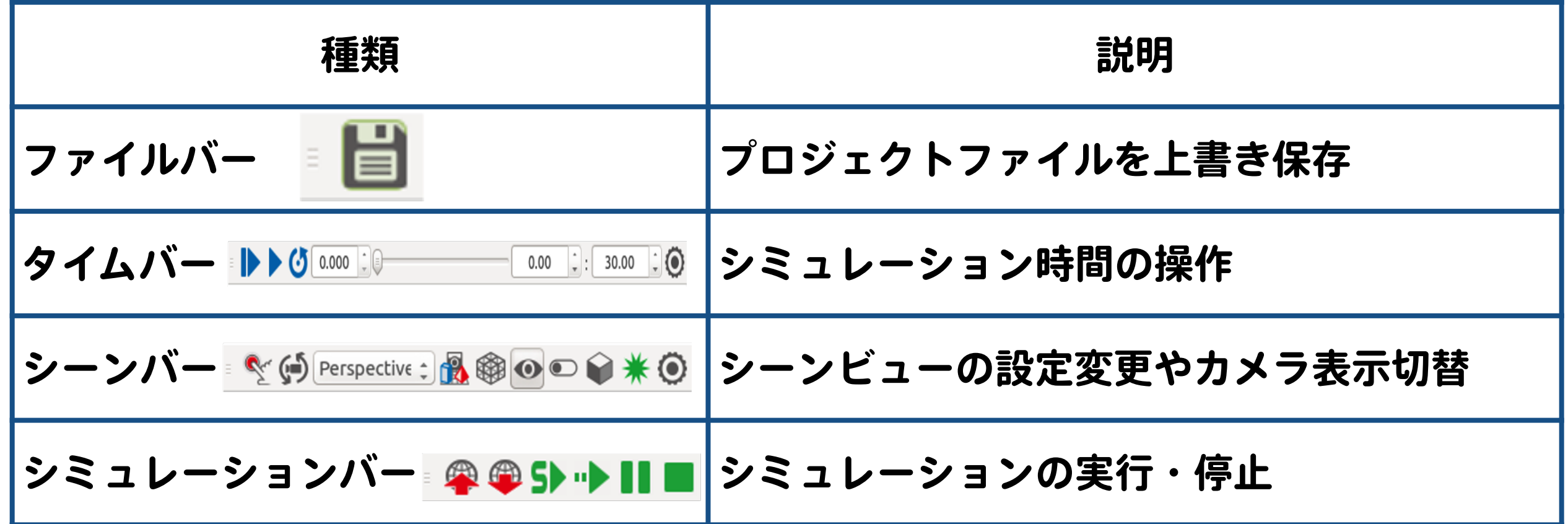

ビュー

#### ❖ ビューはパネル状の領域となっており, 各種データの表示・編集を行える

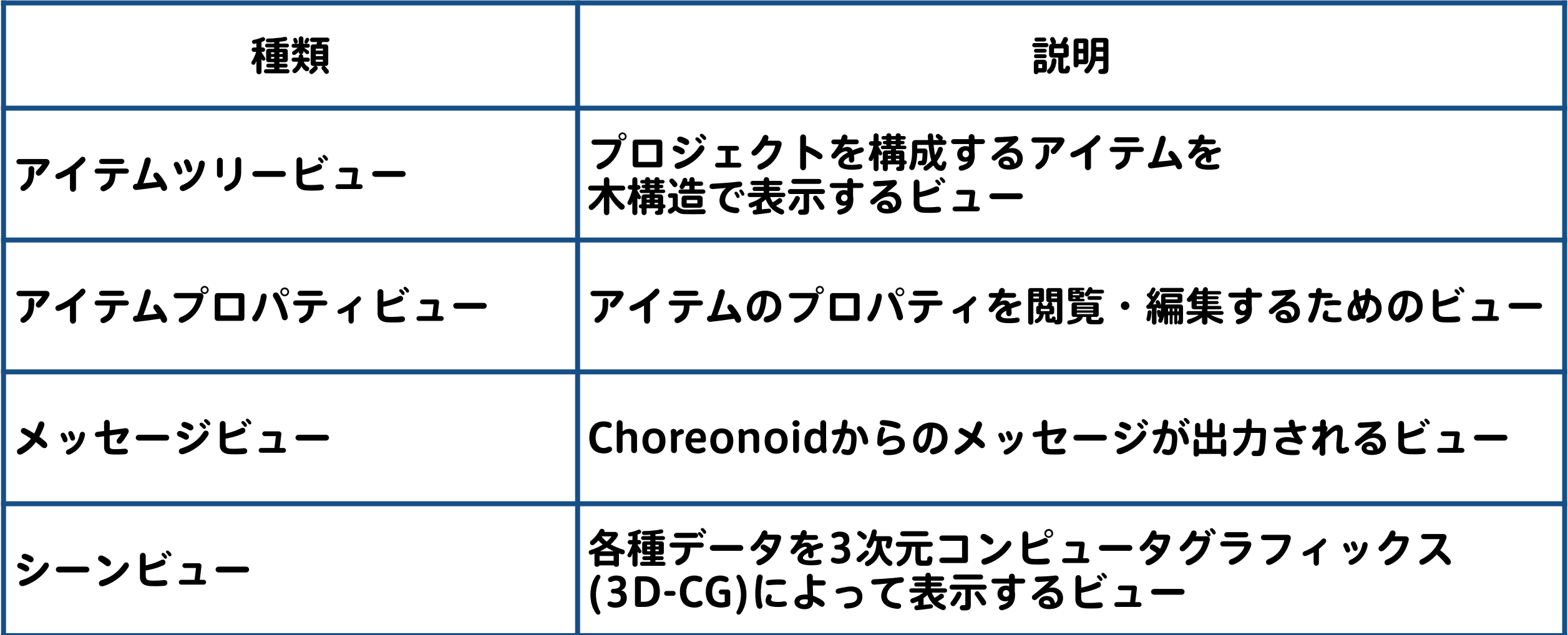

### 各ビューの配置

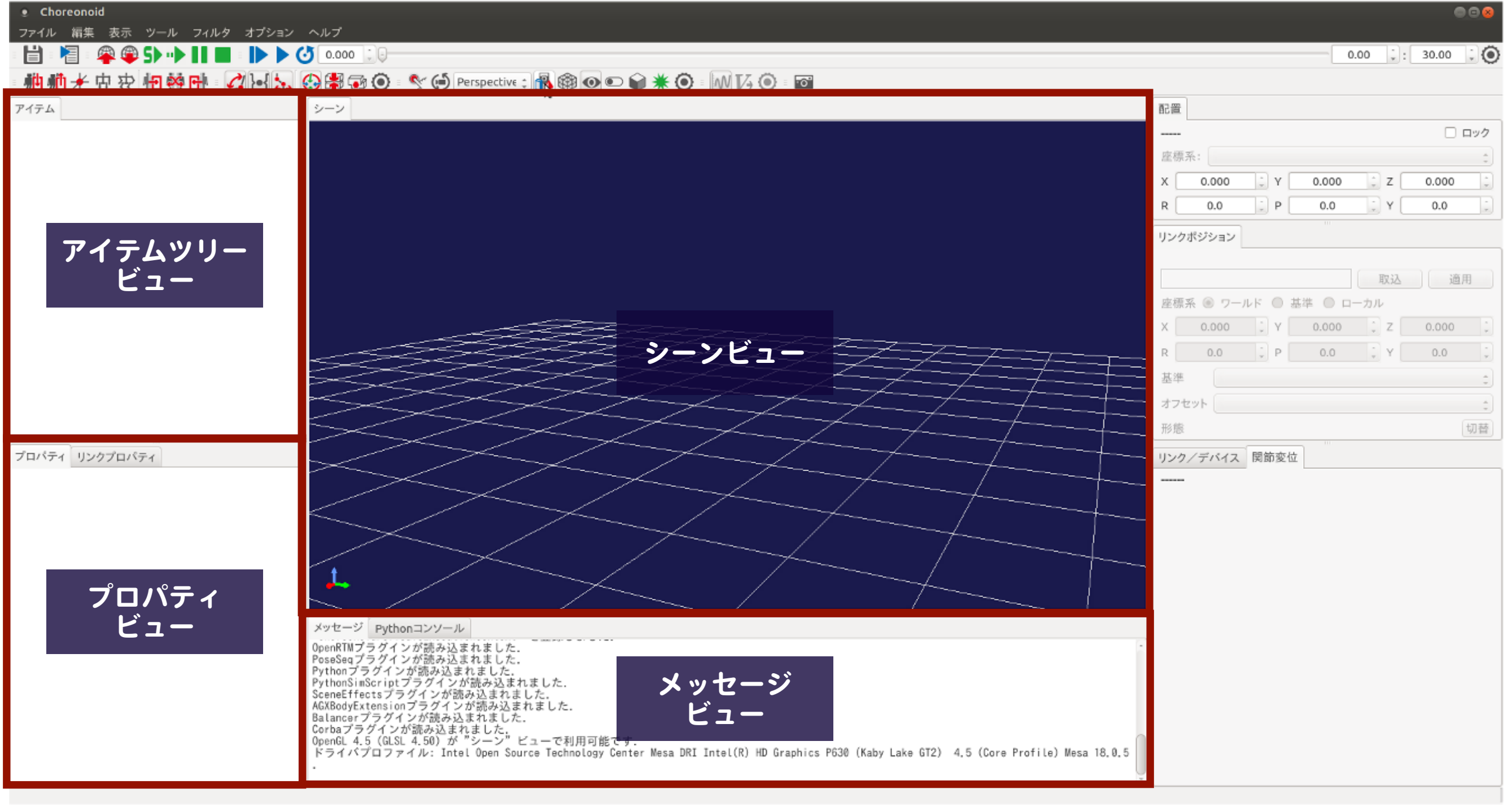

### プロジェクトとアイテム

#### ❖ プロジェクト

❖ シミュレーションに必要なデータ一式をChoreonoid上で 扱えるようにまとめたもの

#### ❖ アイテム

◆ プロジェクトを構成する各々のデータのうち, ユーザの操作対象となるもの

❖ Choreonoidのプロジェクトファイルは, 拡張子が 『.cnoid』形式

### プロジェクトとアイテム

❖ プロジェクト: 複数のアイテムで構成される ❖ 右上の例では,4種類のアイテムで構成 ❖ ワールドアイテム (World) ◆ ボディアイテム (SR1, Floor) ◆ SR1: 口ボット, Floor: 環境 ❖ シンプルコントローラアイテム (SR1WalkControllrer) ❖ シミュレータアイテム (AISTSimulator)

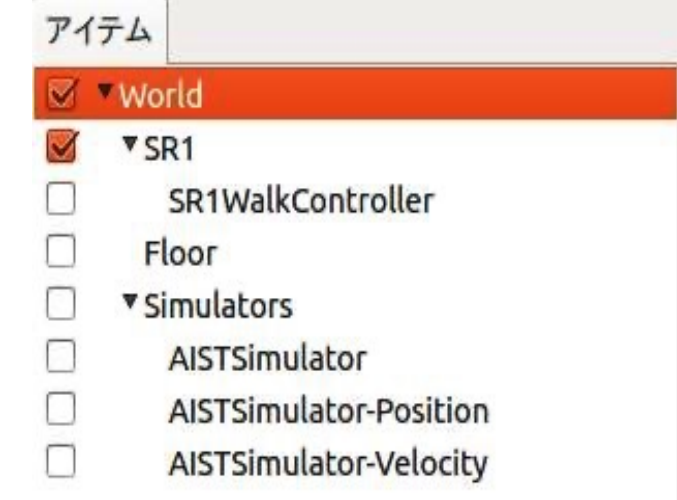

19

### プロジェクトの読み込み

❖ メインメニューから『ファイル』→ 『プロジェクトの読み込み』を選択

❖ 『Choreonoidプロジェクト ファイルの読み込み』ダイアログが表示

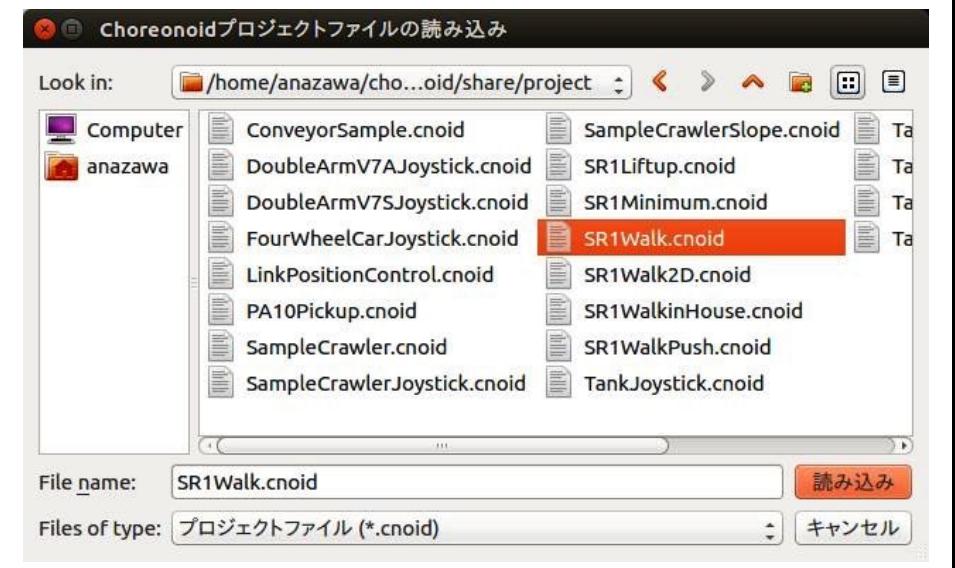

❖ ダイアログ上で読み込みたいプロジェクト(.cnoid)を指定

❖ 例: sample/Simplecontroller/SR1Walk.cnoidを選択

❖ サンプルプロジェクト格納場所

❖ ~/choreonoid/sample/SimpleController

### アイテムツリービュー

❖ ワールド,ロボットモデル,シミュレータアイテムなどを 木構造で表示するビュー

❖ 木構造では,どのアイテムの小アイテムとするかが重要

❖ ロボット (SR1),環境モデル (Floor) は,

ワールド (World) の小アイテムとして配置

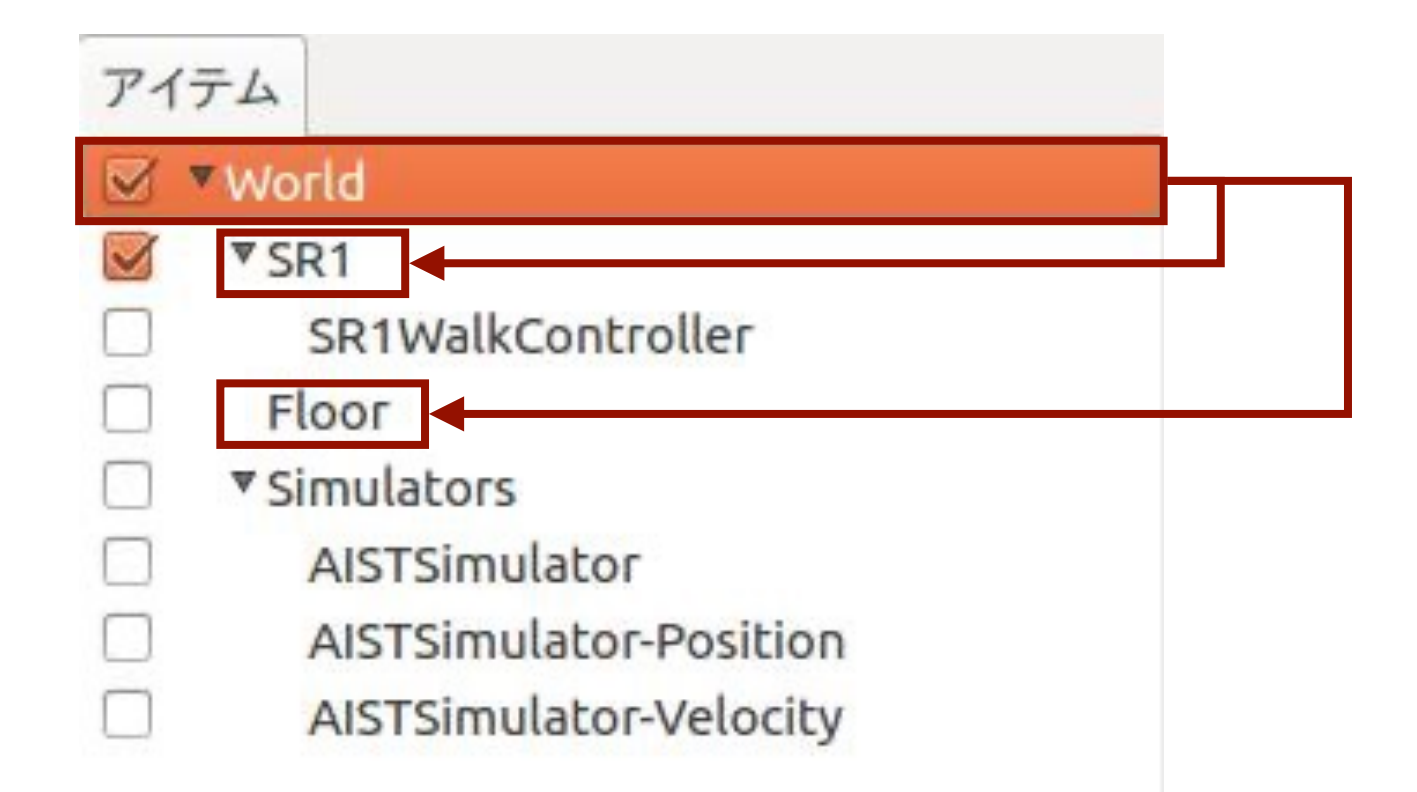

### アイテムツリービュー

#### ❖ アイテムツリービュー上で右クリックすることで, カット,コピー,ペーストなどを行える

❖ アイテムツリービュー上でアイテムをドラッグすることで, アイテムの位置を移動できる

#### ◆ アイテムの横のチェックボックスで, 表示・非表示の切り替えが可能

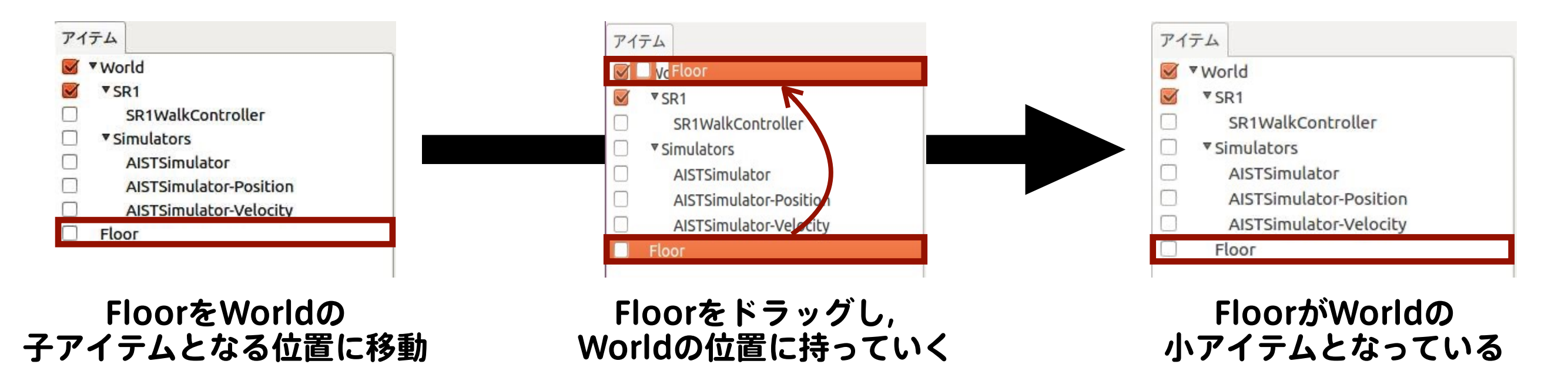

コンテキスト

カット

ペースト

チェック

アンチェック

チェックの反転 再読み込み 全て選択 選択解除

コピー (単独)

コピー(サブツリー)

アイテム

 $\nabla$ SR1

Floor

v Simulators **AISTSimu** 

SR<sub>1</sub>Walko

AISTSimul

AISTSimul

メニュー

### アイテムプロパティビュー

❖ アイテムツリービュー上で, 選択しているアイテムの情報を閲覧・編集できる ❖ アイテムプロパティビュー上でプロパティ値を ダブルクリックすると編集が行える

❖ プロパティ値の編集を行えない項目もあり

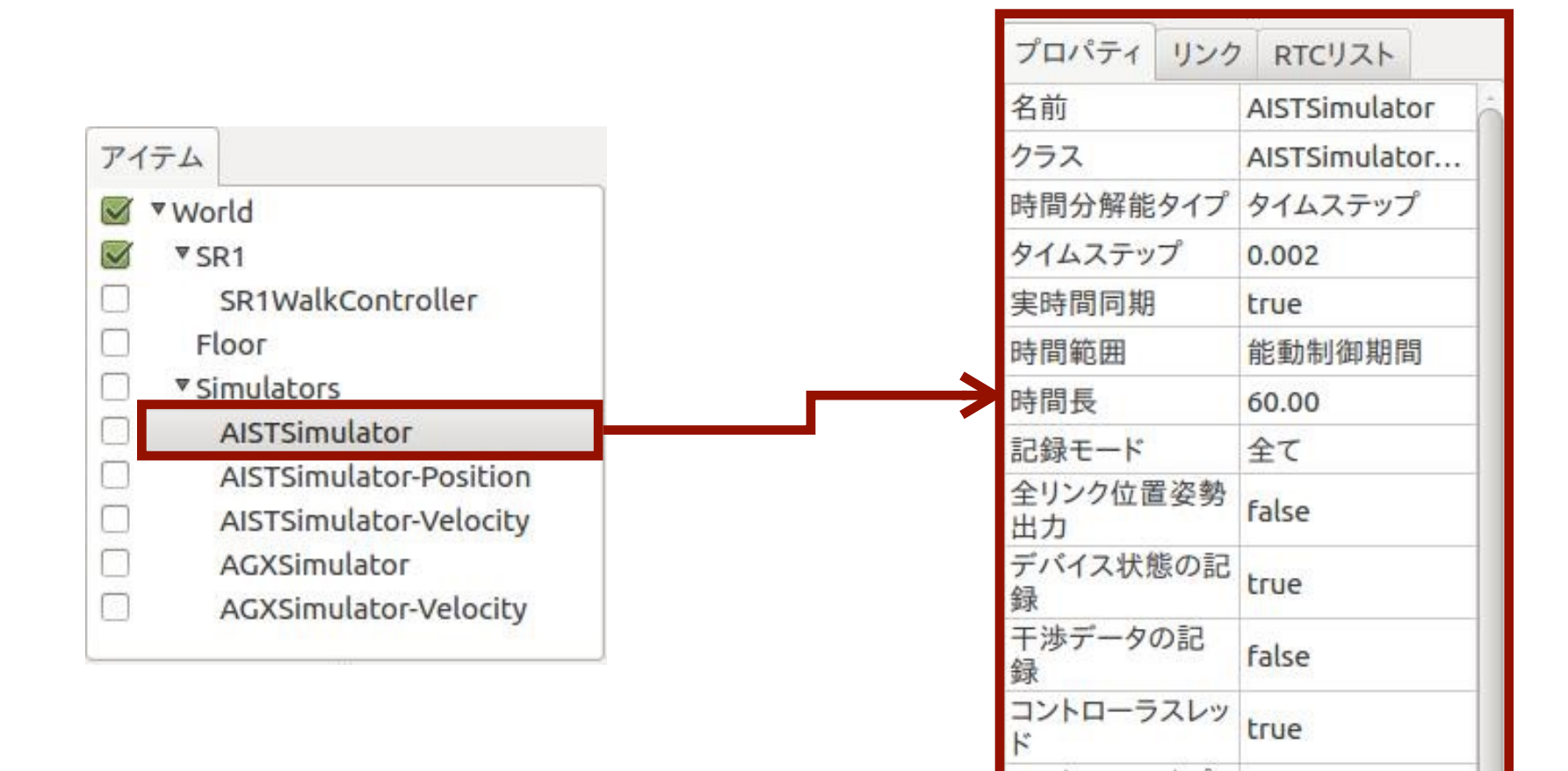

### メッセージビュー

#### ❖ モデルファイル等の読み込み状況や シミュレーションの実行時間の確認が行える

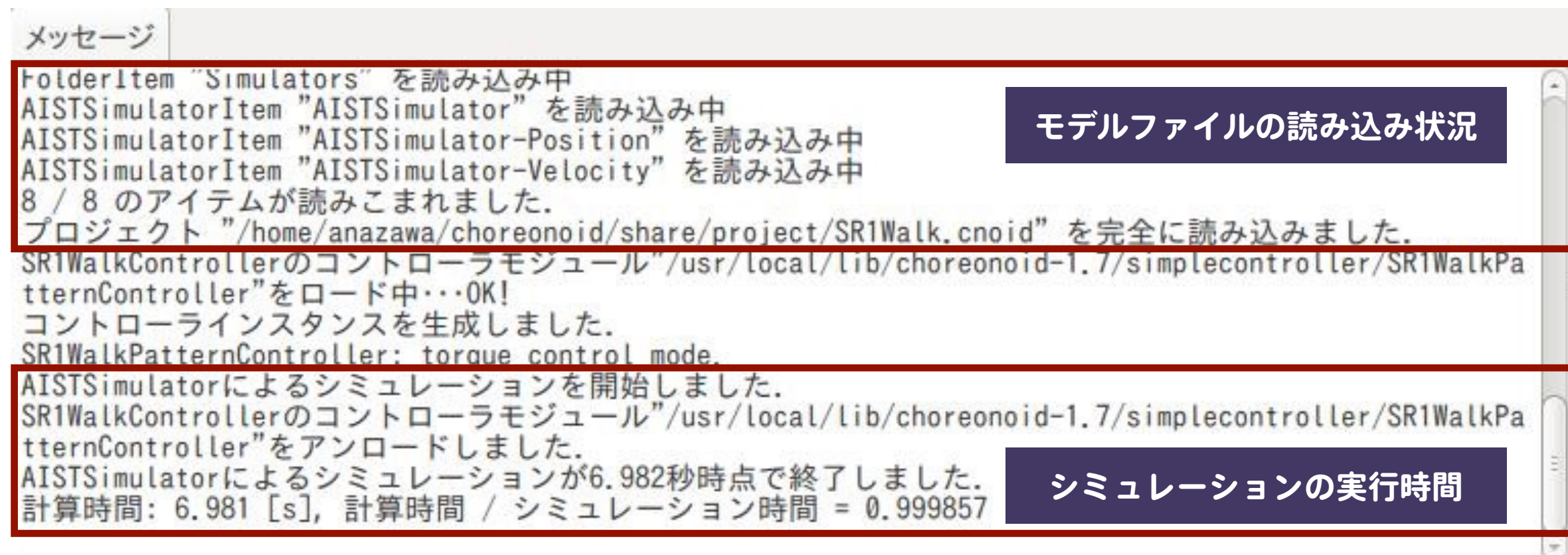

シーンビュー | 座標系

#### ※ 各種データを三次元コンピュータグラフィックス (3DCG) によって表示するビュー ❖ ロボットや環境モデルを描画

❖ 例:ロボット(SR1)と環境モデル(Floor)を表示

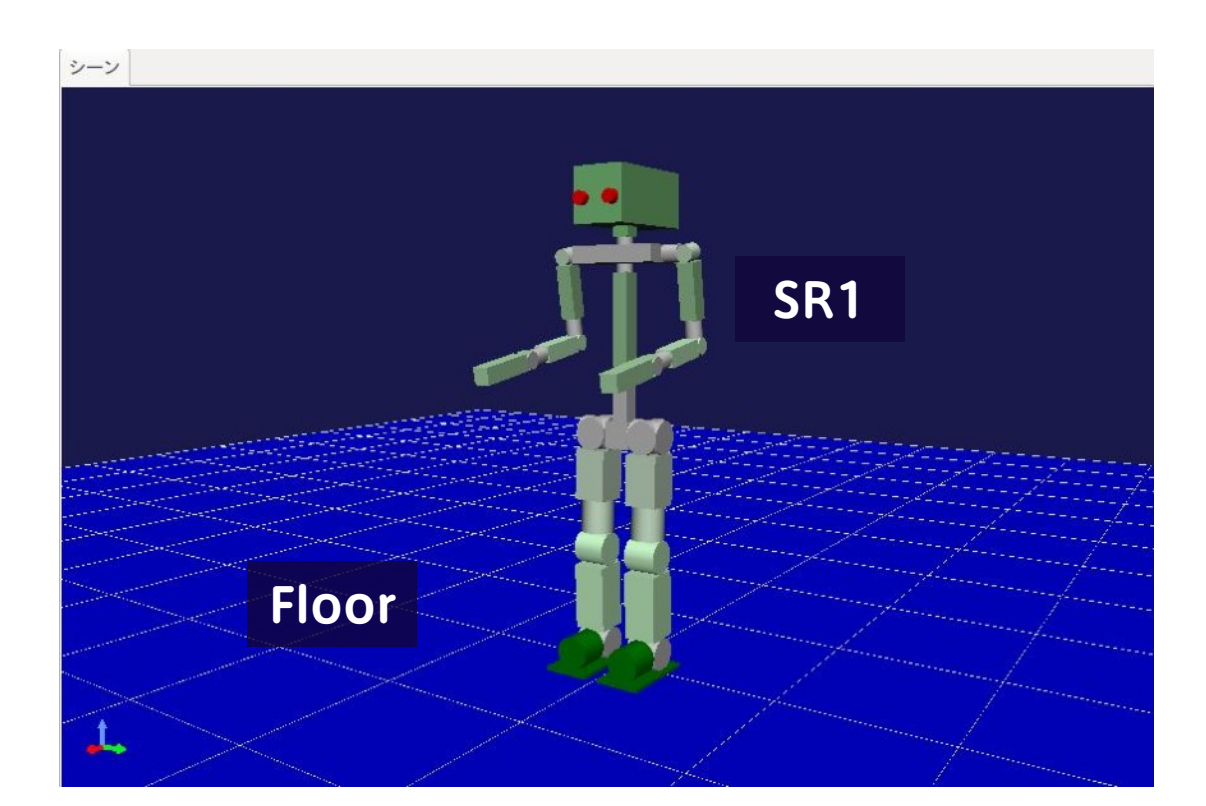

### シーンビュー | 座標系

#### ❖ 左下にある3つの矢印の組は,現在の視点から見た 3次元空間の座標系

◆ (赤色軸,緑色軸,青色軸) ⇒(×軸,Y軸,Z軸)に対応 ❖ Choreonoidでは, 鉛直上向きがZ軸の正方向 ◆ 格子状のグリッド線は, Z=0 の面を表す

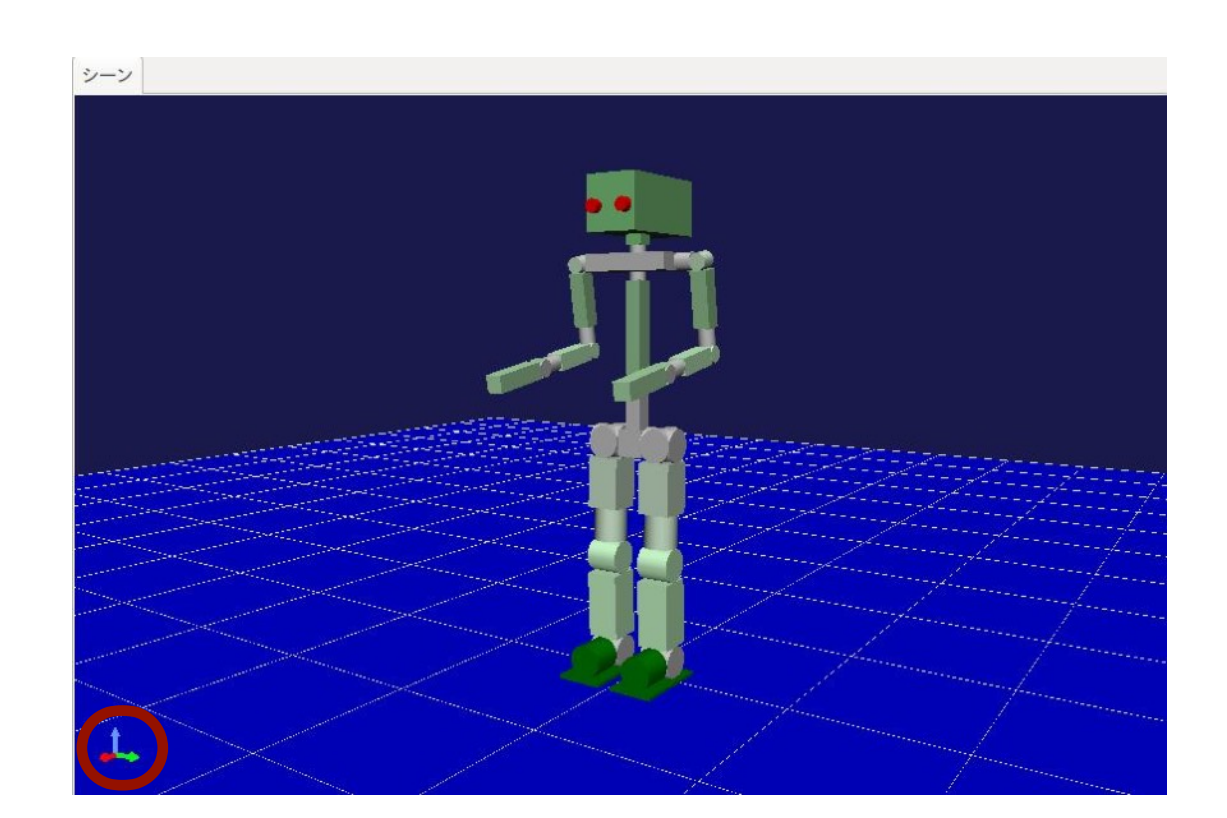

### シーンビュー | 閲覧モード

#### ❖ 表示されているロボットや環境モデルをドラッグすることで, 視点変更が可能

◆ マウスホイールをスクロールすると,モデルの拡大・縮小可能

❖ シーンビュー上で『右クリック』, または『Esc』キーを押すことで, 閲覧モードから編集モードに切り替えが可能

### シーンビュー | 編集モード

❖ 編集モードでロボットモデルを 左クリックすると姿勢や位置の変更を行える ※静的モデルの場合, 位置の変更はできない ❖ 静的モデルの確認方法 ❖ アイテムツリービューで 確認したいモデルを選択 ❖ アイテムプロパティビューの 静的モデルを確認 ❖ **true**: 静的モデル

❖ **false**: 動的モデル

アイテム V vorld **Tank** JoystickController Ø Labo1 ⊓ fog ⊓ AISTSimulator プロパティ リンク 名前 Tank クラス BodyItem モデル名 Tank リンク数 5 関節数  $\overline{2}$ デバイス数 6 ルートリンク **CHASSIS** ベースリンク none 質量 30.000 静的モデル false 干渉検出 true 自己干渉検出 false 編集可能 true ファイル Tank.body

シーンビュー | シーンバーの機能

#### ❖ シーンバーの機能を使用することで,以下のことが可能

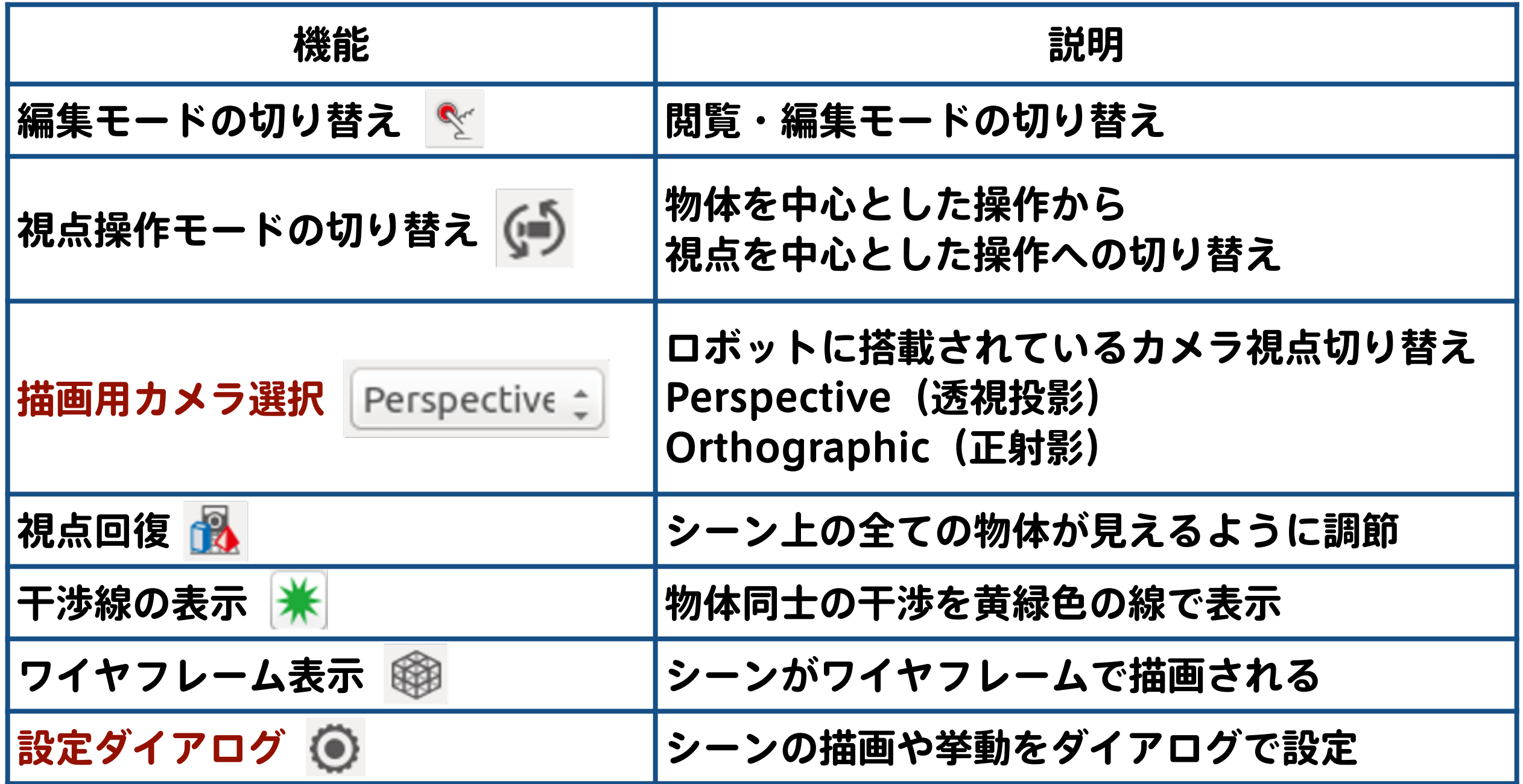

### シーンビュー |描画用カメラ選択

❖ Perspective (透視投影) カメラ:

❖ 遠近感のついた画像を表示

❖ Orthographic (正射影) カメラ:

- ❖ 遠近感を排除した正射影の画像を表示
- ◆ ロボット搭載カメラ:

❖ ロボットに付けているカメラ視点の画像を表示

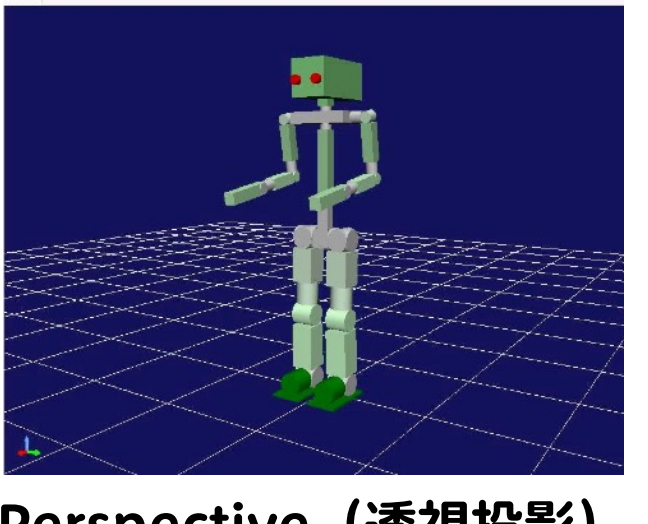

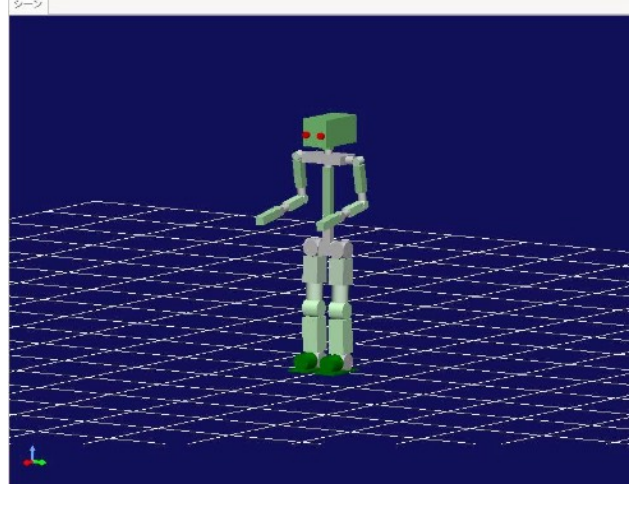

Perspective (透視投影) Orthographic(正射影) ロボットの左目に

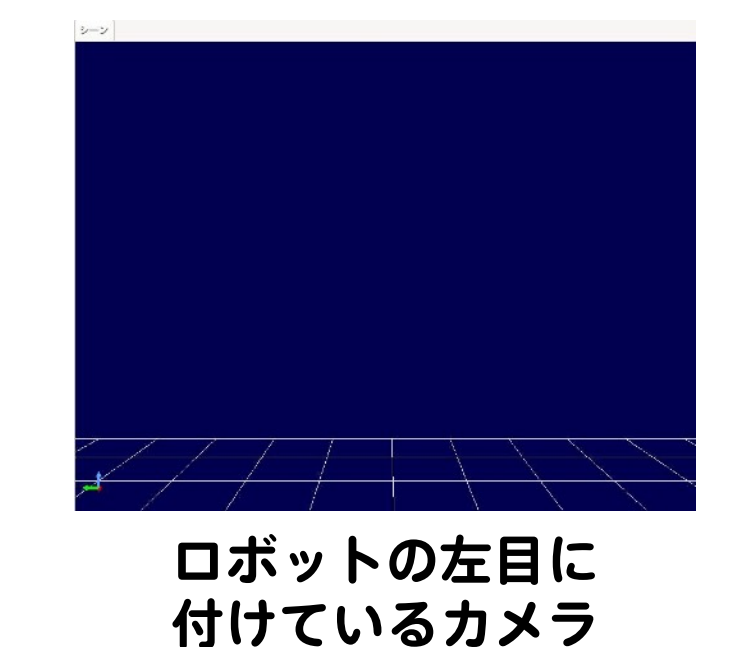

30

### シーンビュー |設定ダイアログ

#### ❖ シーンバーの設定ダイアログで,以下の項目を設定可能

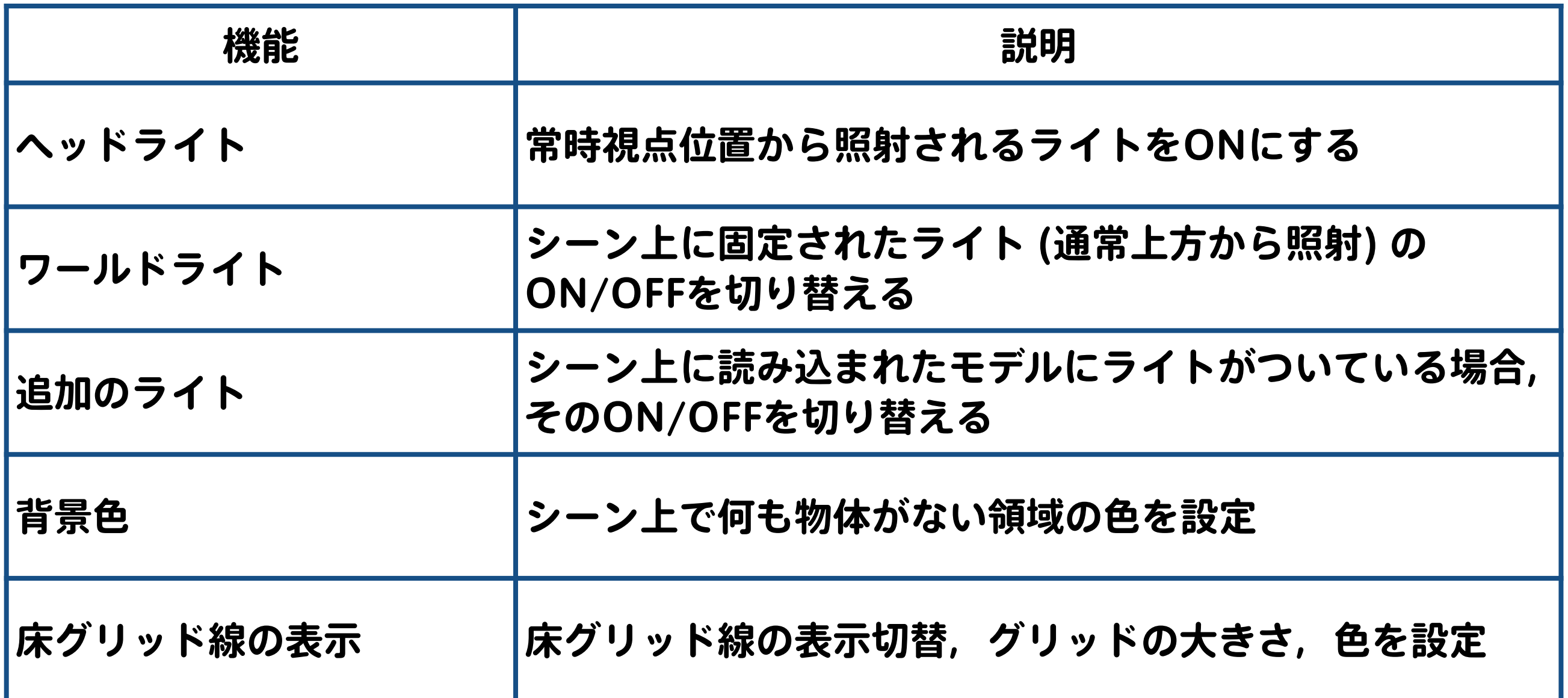

### シーンビュー | 表示モデルと干渉モデル

#### ❖ 表示モデル

#### ◆ 3Dモデリングツールを用いて作成した複雑な形状 (多角形,穴のあるものなど) のモデルを表示

#### ❖ 干渉モデル

### ❖ 四角形や円柱などを組み合わせて作成

❖ 物体同士の干渉など物理計算に使用

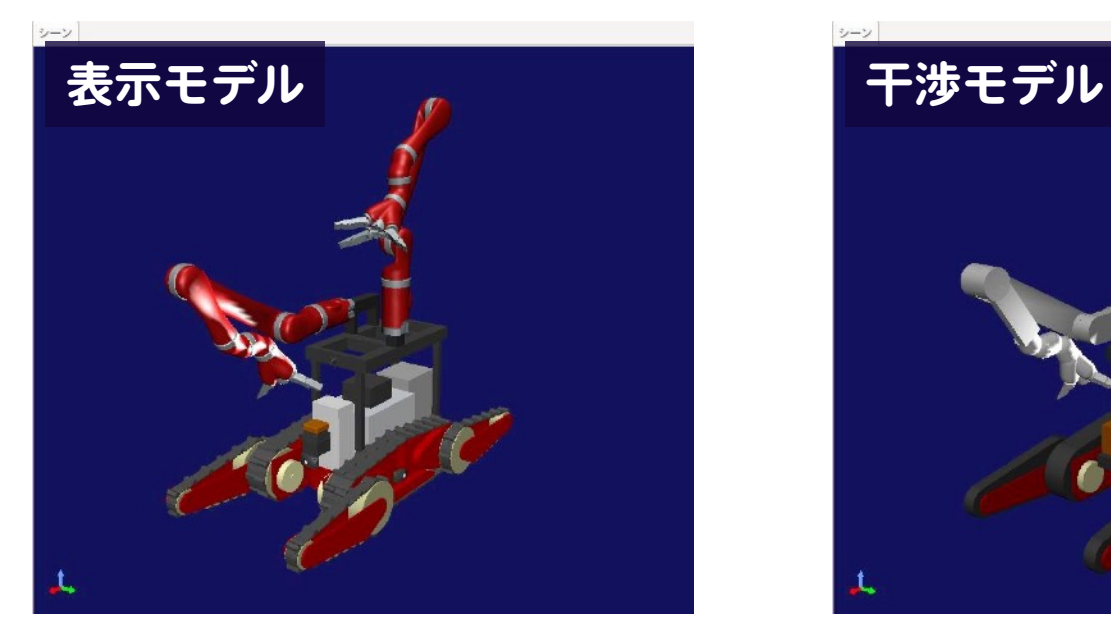

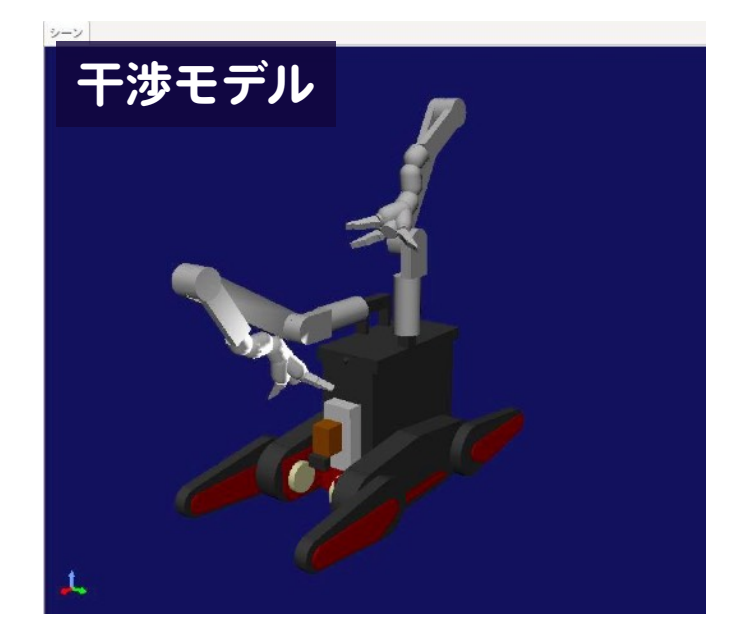

**sample/SimpleController/AizuSpiderDS.cnoid**

### シーンビュー | 表示モデルと干渉モデル

❖ シーンバーにより,表示モデルと干渉モデルの切り替えが可能

- ◆◎: 表示モデルを表示
- ◆ □: 表示中のモデル形式の切り替え

◆ 切り替えパターン:

❖ 表示 ⇒ 干渉

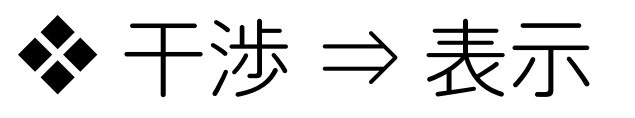

❖ (表示 + 干渉) ⇒ 非表示

◆ 非表示 ⇒ (表示 + 干渉)

◆ ? : 干渉モデルを表示

### ステータスバー

#### ❖ Choreonoidで現在進行中の処理内容を 簡潔なメッセージで表示

#### ❖ シーンビュー上のグローバル座標位置を表示

#### ❖ ステータスバーは『メインメニュー』→『表示』で, 表示・非表示の切り替えが可能

AISTSimulatorによるシミュレーションを開始しました.

グローバル座標位置 = (0.595 0.143 0.920)

プロジェクトの作成

### プロジェクトの作成 | ワールドの生成

❖ メインメニューから『ファイル』→ 『新規』→『ワールド』を選択

❖ 『新しいワールドアイテムの生成』 ダイアログが表示

❖ ダイアログ上でワールド名を入力し, 『生成』ボタンを押す

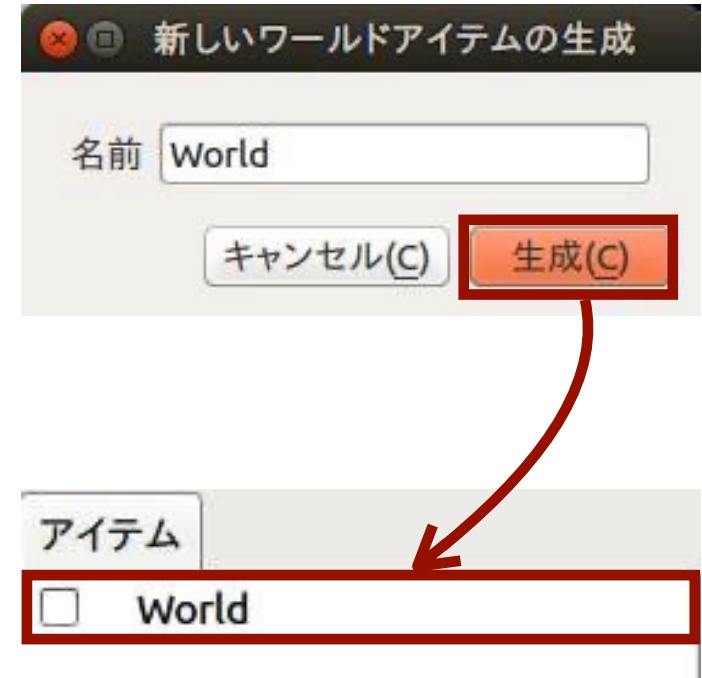

### プロジェクトの作成 | モデル読込

#### ❖ アイテムツリービュー上の『World』を選択

#### ❖ メインメニューから『ファイル』→『読み込み』→ 『ボディ』を選択

❖ 『ボディの読み込み』ダイアログが表示

◆ ダイアログ上でロボットモデルを選択し, 『読み込み』ボタンを押す

### プロジェクトの作成1モデル読込

#### ❖ 読み込めるモデルファイルの形式は以下となる

❖ **.body**(Choreonoidモデル形式)

- ◆ .wrl (VRML形式)
- ❖ .dae(COLLADA形式)

#### ❖ .stl

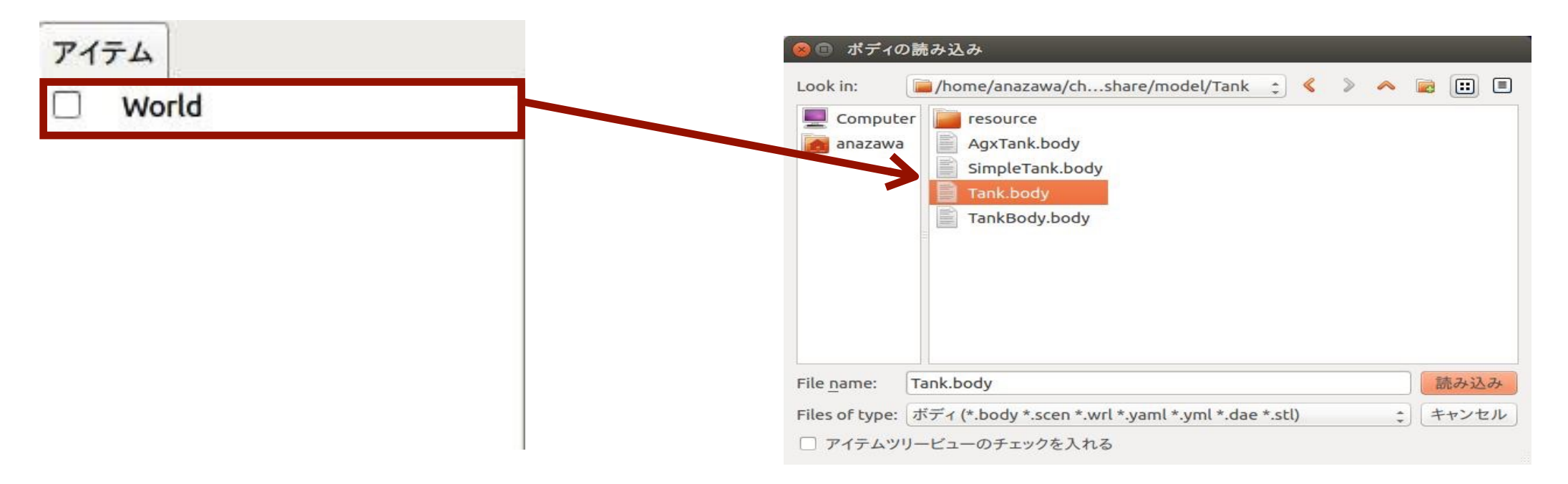

 **share/model/Tank/Tank.body**を選択

### プロジェクトの作成 | 環境モデル読込

#### ❖ アイテムツリービュー上の『World』を選択

❖ メインメニューから『ファイル』→ 『読み込み』→『ボディ』を選択

❖ 『ボディの読み込み』ダイアログが表示

❖ ダイアログ上で環境モデルを選択し, 『読み込み』ボタンを押す

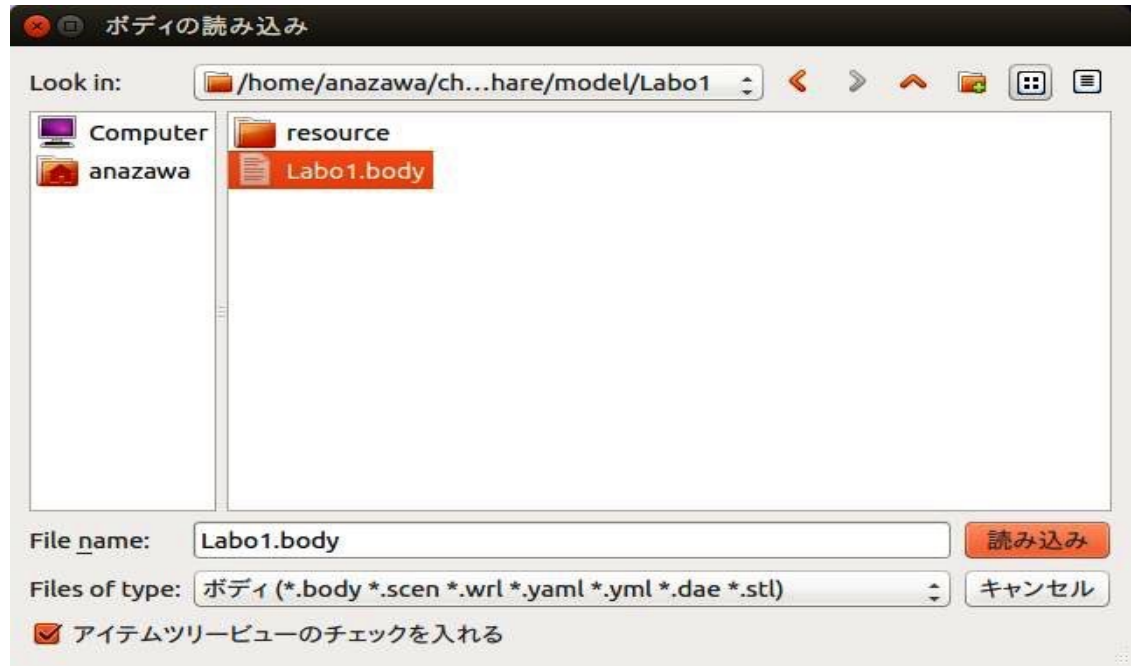

**share/model/Labo1/Labo1.body**を選択

### プロジェクトの作成 | コントローラ読込

❖ アイテムツリービュー上のロボットモデルを選択

❖ メインメニューから『ファイル』→『新規作成』→ 『シンプルコントローラ』を選択

❖ 『新しいシンプルコントローラアイテムの生成』 ダイアログが表示

❖ ダイアログ上で名前を入力し『生成』ボタンを押す

❖ コントローラ名は任意の名前で良いが, 基本的には英数字, "-" (ハイフン), "**\_**"(アンダーライン)で命名を推奨

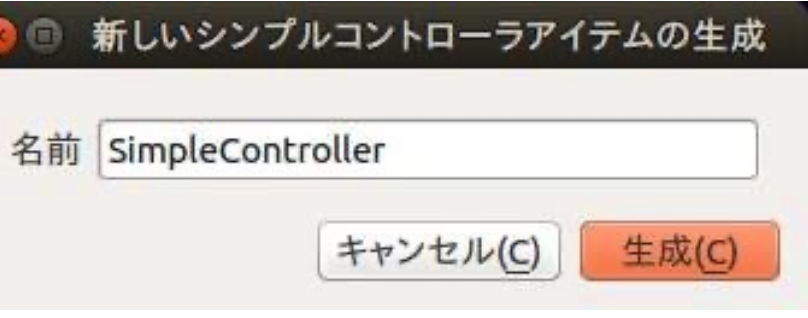

### プロジェクトの作成 | コントローラ読込

❖ アイテムツリービューでコントローラを選択し, アイテムプロパティビューの『コントローラモジュール』を ダブルクリック

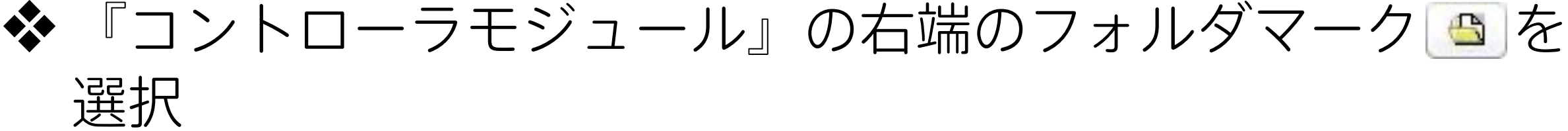

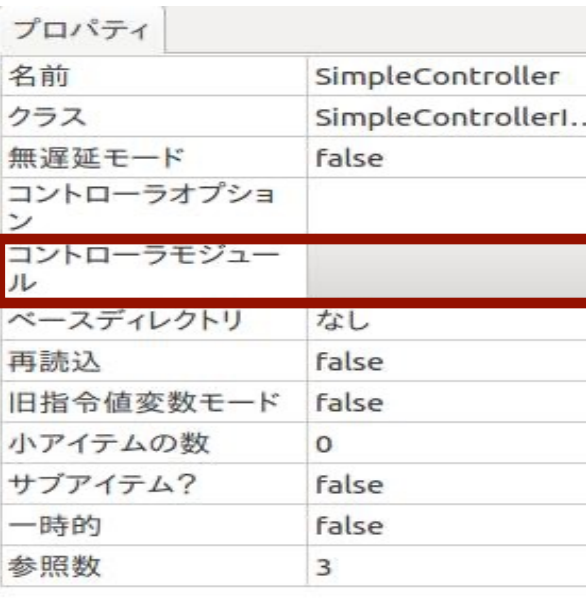

プロパティ 名前 SimpleController クラス SimpleControllerI... 無遅延モード false コントローラオプショ G ベースディレクトリ なし false 再読认 旧指令値変数モード false 小アイテムの数  $\Omega$ サブアイテム? false 一時的 false 3 参照数

コントローラモジュールを ダブルクリック

フォルダマークを選択

### プロジェクトの作成 コントローラ読込

#### ❖ 対象のコントローラ(拡張子: **.so**)を選択

#### ※ コントローラはロボット毎に異なるため, 別のロボットのコントローラを選択しないように注意する

#### ❖ コントローラモジュールは以下のディレクトリに格納

❖ choreonoid/build/lib/choreonoid-1.8/simplecontroller

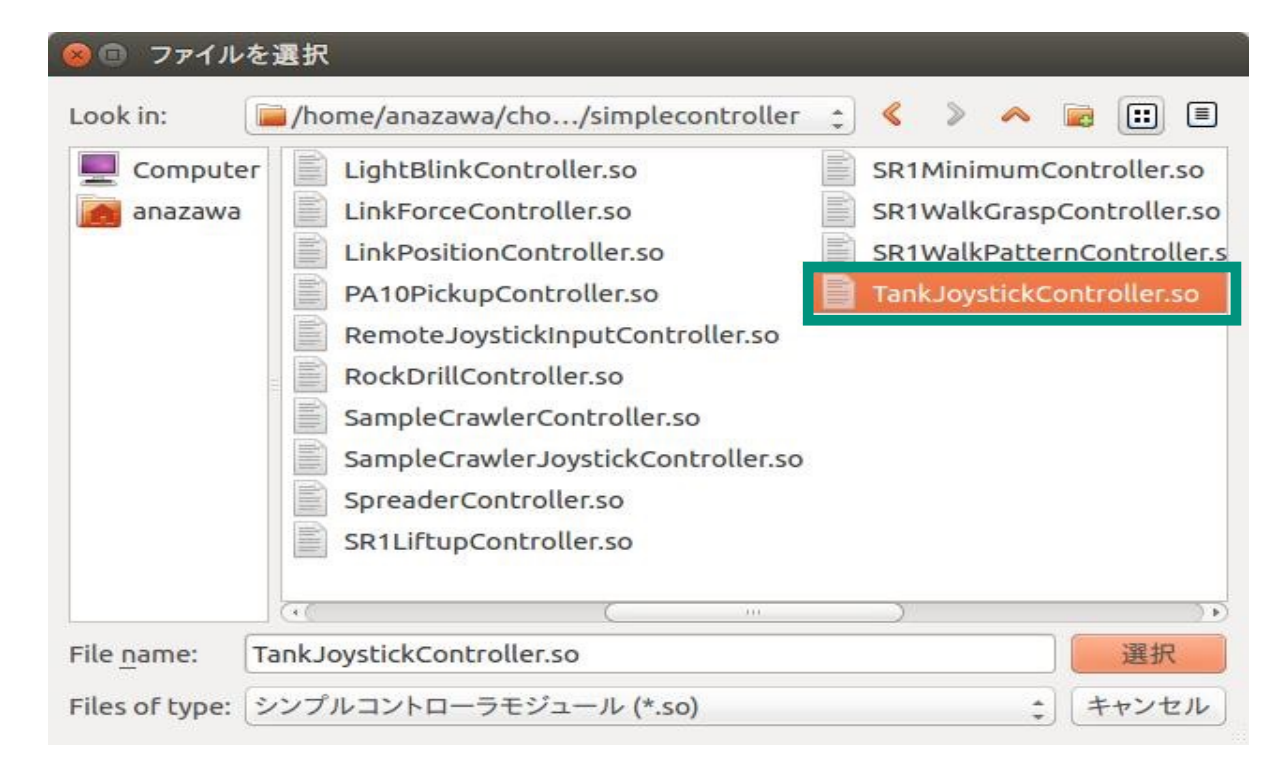

#### **TankJoystickController.so**を選択

## モデルとコントローラの対応表

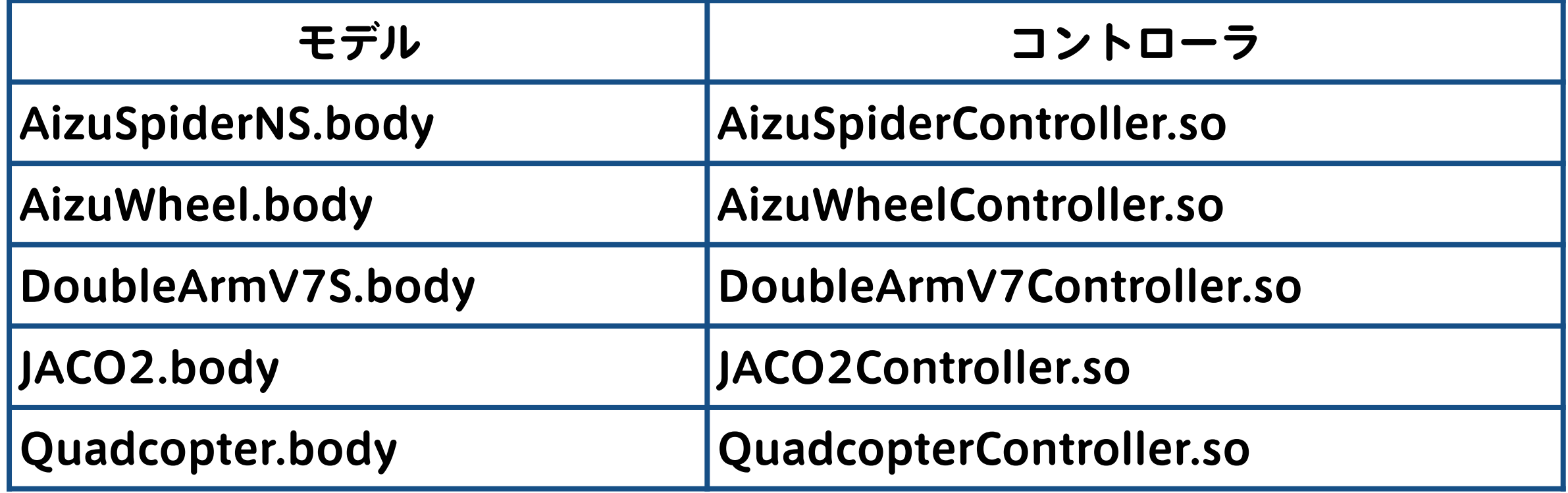

- ◆ AizuSpiderモデルは, AizuSpderNS.body以外に, 以下の2モデル存在
	- ◆ AizuSpiderSS.body (単腕付き)
	- ◆ AizuSpiderDS.body (双腕付き)

### プロジェクトの作成 | シミュレータ読込

#### ❖ アイテムツリービュー上の『World』を選択

❖ メインメニューから『ファイル』→『新規』→ 『AISTシミュレータ』を選択

❖ 『新しいAISTシミュレータアイテムの生成』ダイアログが表示

❖ ダイアログ上で名前を入力し,『生成』ボタン押す

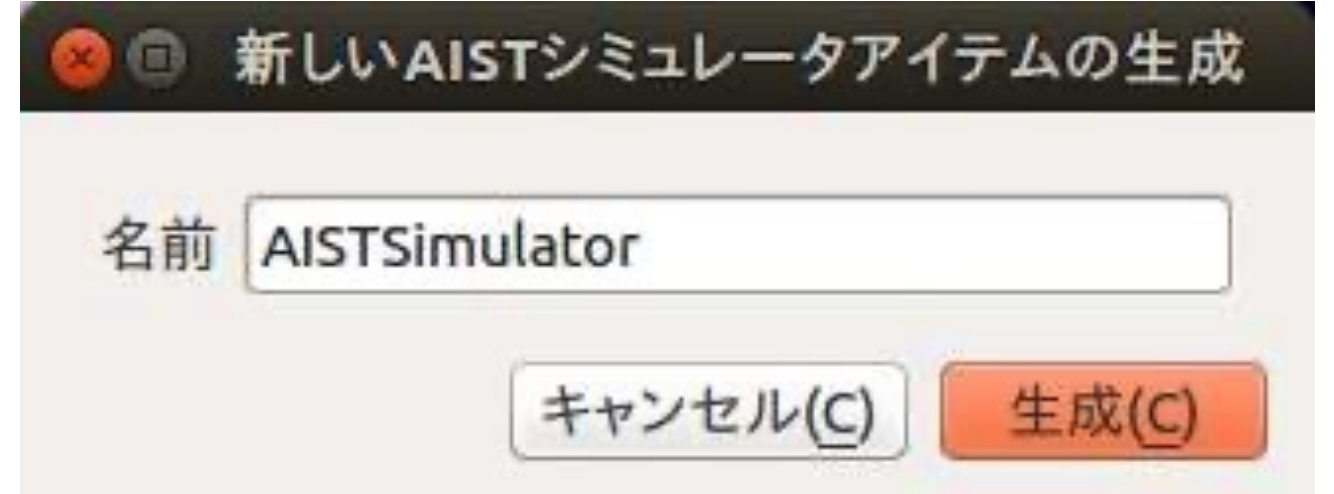

### プロジェクトの作成 | シミュレータ設定

#### ❖ 以下のプロパティを変更

- ◆ 接触間引き距離: 0.005 → 0.01
	- ❖ 指定した距離内に複数接触点がある場合に, 接触点を1つに間引く
- ◆ 接触補正速度係数: 1 → 30
	- ◆ 物体同士が接触している時の, めり込みを補正する 速度係数

### プロジェクトの作成 | シミュレータ設定

❖ ドローンモデルを使用する場合, AISTシミュレータだけでは動作しない

❖ AISTシミュレータの子アイテムとして, MulticopterSimulatorの追加が必要

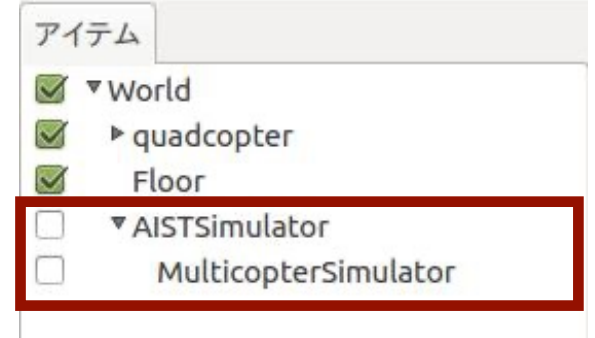

MulticopterSimulatorの 追加

❖ アイテムツリービュー上で『AISTSimulator』を選択

❖ 『ファイル』→『新規』→『MulticopterSimulator』を 選択

❖ 『MulticopterSimulatorItemの新規生成』 ダイアログが表示

❖ ダイアログ上で名前を入力し,『生成』ボタンを押す

### プロジェクトの作成 | モデルの移動

#### ❖ アイテムツリービュー上で 移動するモデルの選択を行う

#### ❖ ボディ/リンクビューに 表示されている (X, Y, Z) に 任意の値(単位:m)を 入力することでモデルが移動

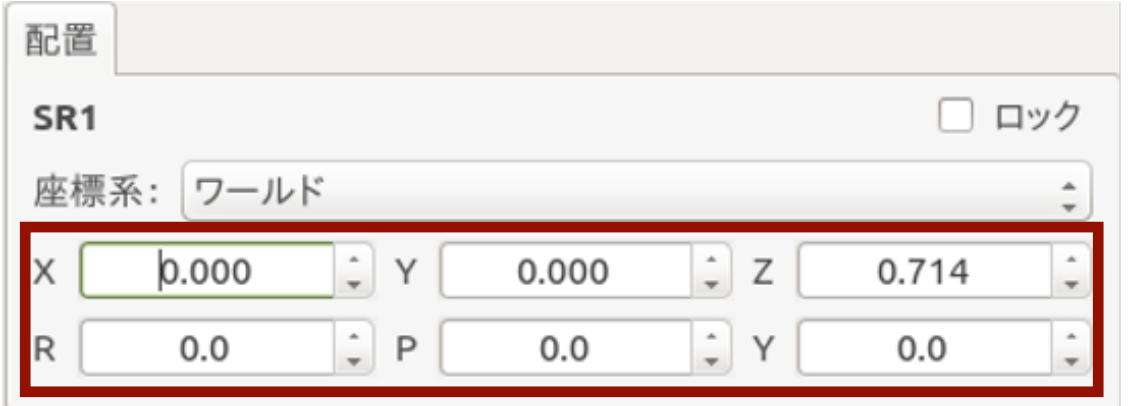

#### ◆ (R, P, Y) に角度 (単位:度)を 入力するとモデルが回転

#### ❖ 微調整を行う場合などに使用

### プロジェクトの作成 | モデルの初期設定

#### ❖ 移動を行ったモデルをアイテムツリービュー上で選択

#### ◆ シミュレーションバーの『ワールド初期状態設定』ボタン ●を クリックすることで,モデルの初期位置を登録

#### ❖ 登録に成功すると,その旨がメッセージビューに表示

メッセージ

ChoreonoidPeriodicExecutionContext has been registered. OpenRTMプラグインが読み込まれました. PoseSeqプラグインが読み込まれました. Pythonプラグインが読み込まれました. PythonSimScriptプラグインが読み込まれました. Balancerプラグインが読み込まれました. Corbaプラグインが読み込まれました. OpenGL version is 3.0. GLSL version is 1.30. ボディ "/home/anazawa/choreonoid/share/model/AizuSpider/AizuSpiderDS.body"を読み込み中 Warning: the node type "CompetitorMarker" is not defined. Reading this node has been skipped.  $\rightarrow$  完了! ボディ "/home/anazawa/choreonoid/share/model/Tank/Tank.body" を読み込み中 「ankの現在の状態を初期状態にセットしました

### プロジェクトの作成 1保存

- ◆ プロジェクトを保存することで, 次回からプロジェクト作成の 操作をせずに,シミュレーションが可能
- ❖ 『メインメニュー』→ 『名前を付けてプロジェクトを保存』を選択
- ❖ 『Choreonoidプロジェクトファイルの保存』 ダイアログが表示
- ❖ ファイル名を入力し,『保存』ボタンを押す
- ❖ 今回ファイル名を『TankSample.cnoid』とする

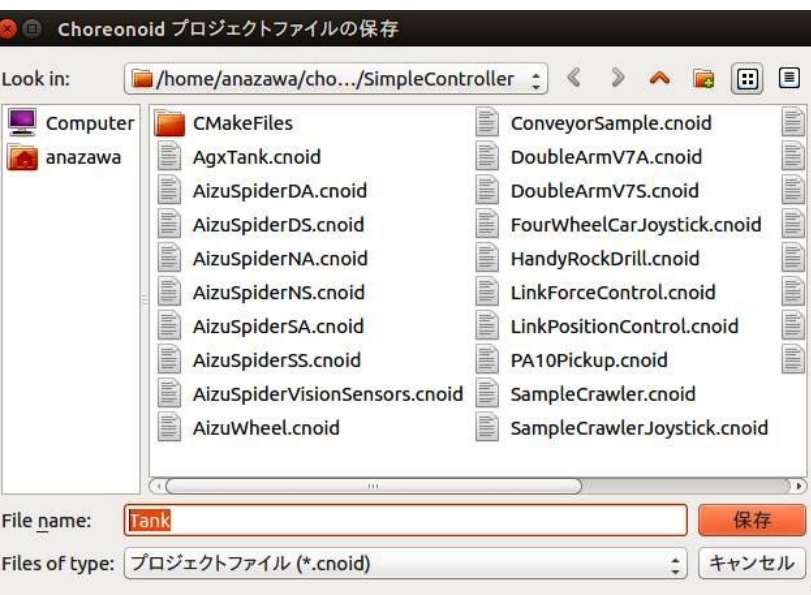

### シミュレーションの実行・停止

❖ シミュレーションバー内の以下のボタンで, シミュレーションの実行・停止が可能

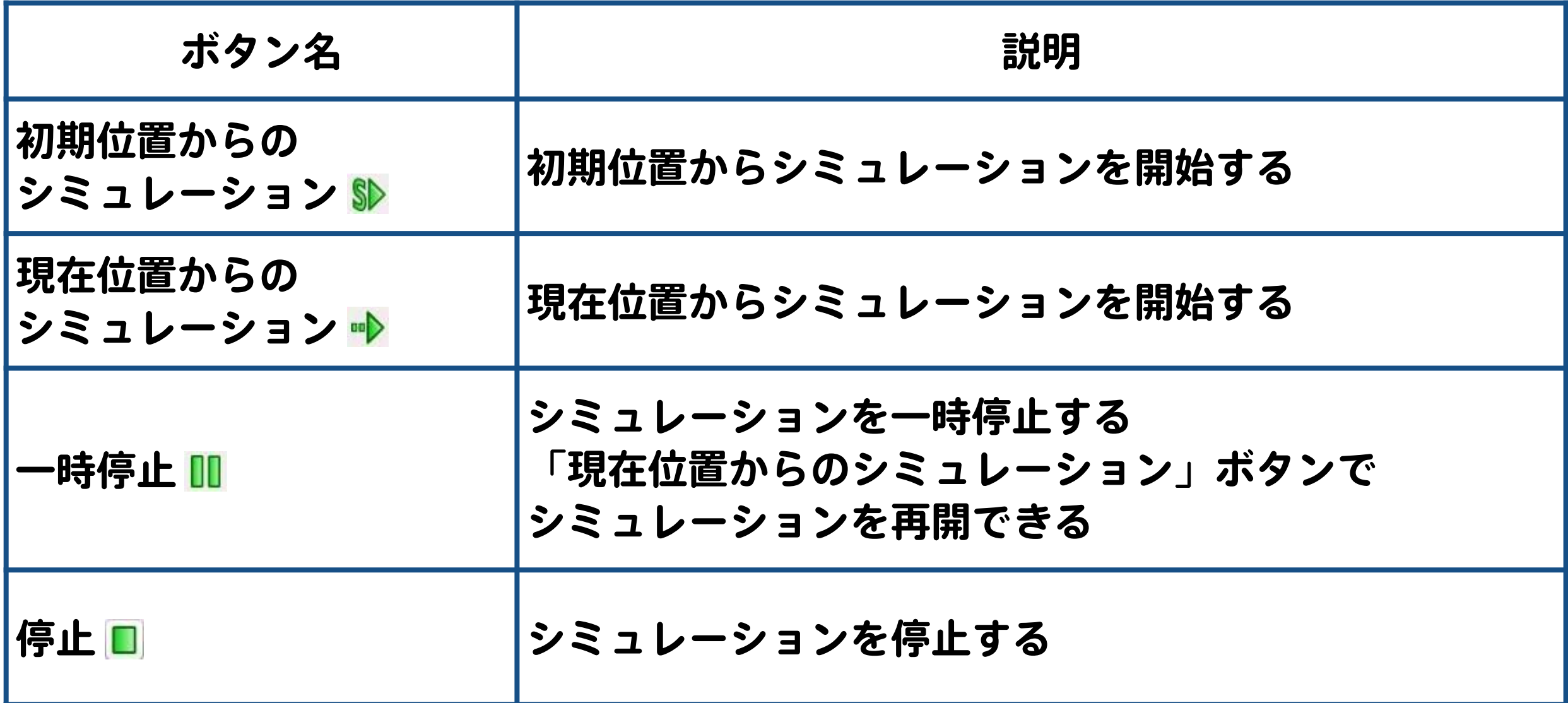

### モデルの操作 | 仮想ジョイスティック

#### ❖ ゲームパッドを持っていない場合, 仮想ジョイスティックビューで代用可能

- ❖ 『メインメニュー』→『表示』→『ビューの表示』→ 『Joystick』を選択することで,Joystickビューを表示可能
- ❖ 仮想ジョイスティックでの操作は,シミュレーション実行後に Joystickビューをクリックし,アクティブ状態にする

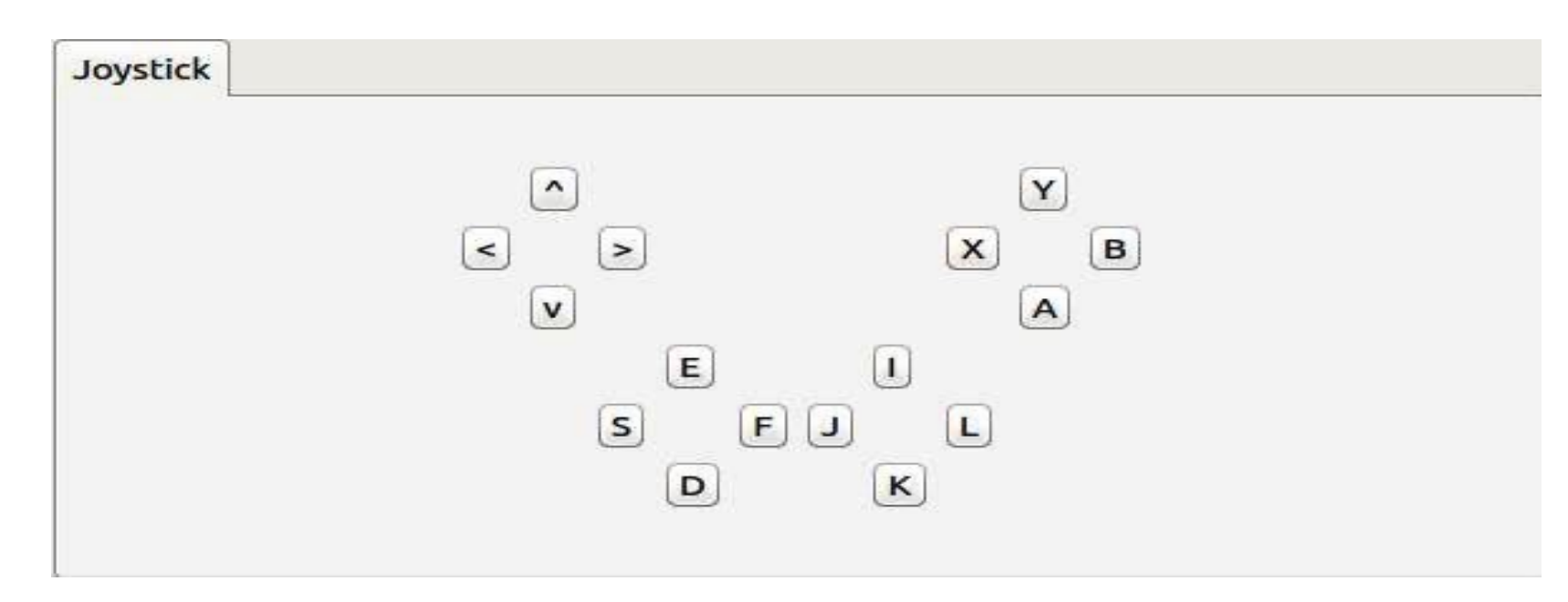

### 仮想ジョイスティック操作例

❖ メインメニューから『ファイル』→ 『プロジェクトの読み込み』を選択

❖ 今回,作成した『**TankSample.cnoid**』を読み込む

- ❖ Joystickビューが表示されている状態で, シミュレーションを開始する
- ❖ Tankモデル操作方法
	- ❖ E,D:前進後退
	- ◆1, K:砲塔の上下移動
	- ◆S, F:左右の旋回
	- ◆ J, K:砲塔の左右移動
	- ❖ A:ライトの点灯

### モデルの操作 ガームパッド

#### ❖ 基本的にTankモデルなどは, ゲームパッド(DUALSHOCK 4) をPCに接続することで, 操作可能

#### ❖ ゲームパッドはシミュレーション実行前にPCに接続

#### ❖ シミュレーションを実行すると, ゲームパッドでモデルの操作を行える

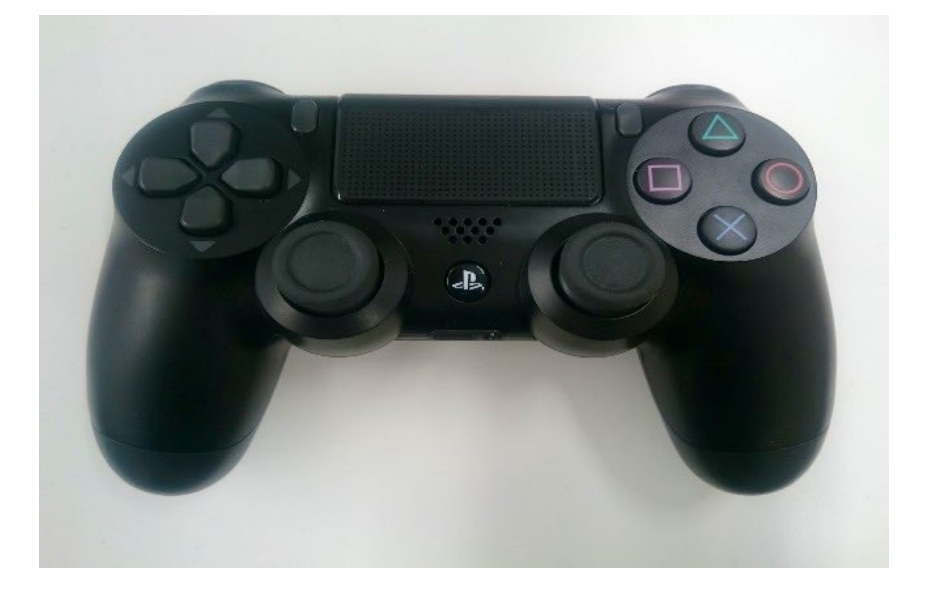

### ゲームパッドの接続確認

❖ jstestコマンドを使用するために, joystickパッケージをインストール

sudo apt install joystick

◆ ゲームパッドが反応することを確認するため, 次のコマンドを実行

jstest /dev/input/js0 **# 接続した順番で採番js0, js1, …**

Driver version is 2.1.0. Joystick (Sony Interactive Entertainment Wireless Controller) has 8 axes (X, Y, Z, Rx, Ry, Rz, Hat0X, Hat0Y) and 14 buttons (BtnX, BtnY, BtnZ, BtnTL, BtnTR, BtnTL2, BtnTR2, BtnSelect, BtnStart, BtnMode, BtnThumbL, BtnThumbR, ?, ?). Testing ... (interrupt to exit)  $0<sub>6</sub>$ : 0 7: 0 Buttons: 0:off 1:off 2:off 3:off 4:off 5:off 6:off 7:off 8:off 9:off 10:off 11:off 12:off 13:off  $4.5^\circ$  $0.21$  $0$  3: -32767 4: -32767 5: Axes:

### ゲームパッドの操作例

❖ メインメニューから『ファイル』→ 『プロジェクトの読み込み』を選択

◆今回, 作成した『TankSample.cnoid』を読み込む

❖ ゲームパッド(DUALSHOCK 4)をPCに接続し, シミュレーションを開始

❖ Tankモデル操作方法

◆ 左ジョイスティック 上 / 下: 前進後退

◆ 左ジョイスティック 左/右:左右の旋回

◆ 右ジョイスティック 上 / 下:砲塔の上下移動

◆ 右ジョイスティック 左/右:砲塔の左右移動

❖ xボタン:ライトの点灯

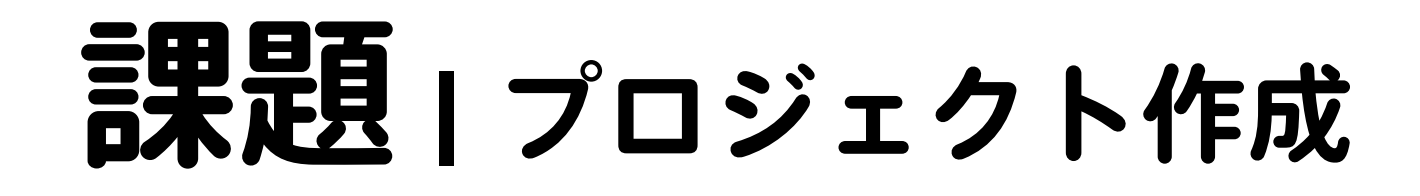

❖ プロジェクト作成で行った手順を参考に, 『ロボットとコントローラの対応表』に記載されている ロボットのプロジェクトを作成してください

- ❖ 車体とアームの操作があるモデルは,車体操作コントローラの 子アイテムとしてアーム操作コントローラを配置
- ❖ JACO2コントローラを追加した場合, コントローラオプションの編集が必要

❖ AizuWheel.body:ARM\_

❖ AizuSpiderSS.body:なし

◆ AizuSpiderDS.body: 1つ目: ARM1 , 2つ目: ARM2

### ■ 最も | プロジェクト作成

❖ すべて作成できたら,実際にシミュレーションを実行し, ロボットを操作してみてください

❖ 操作方法は,『サンプルロボット操作マニュアル.docx』参照

❖ AizuWheel.bodyにJACO2が付いているので, JACO2のプロジェクトは作成不要

## モデルとコントローラの対応表

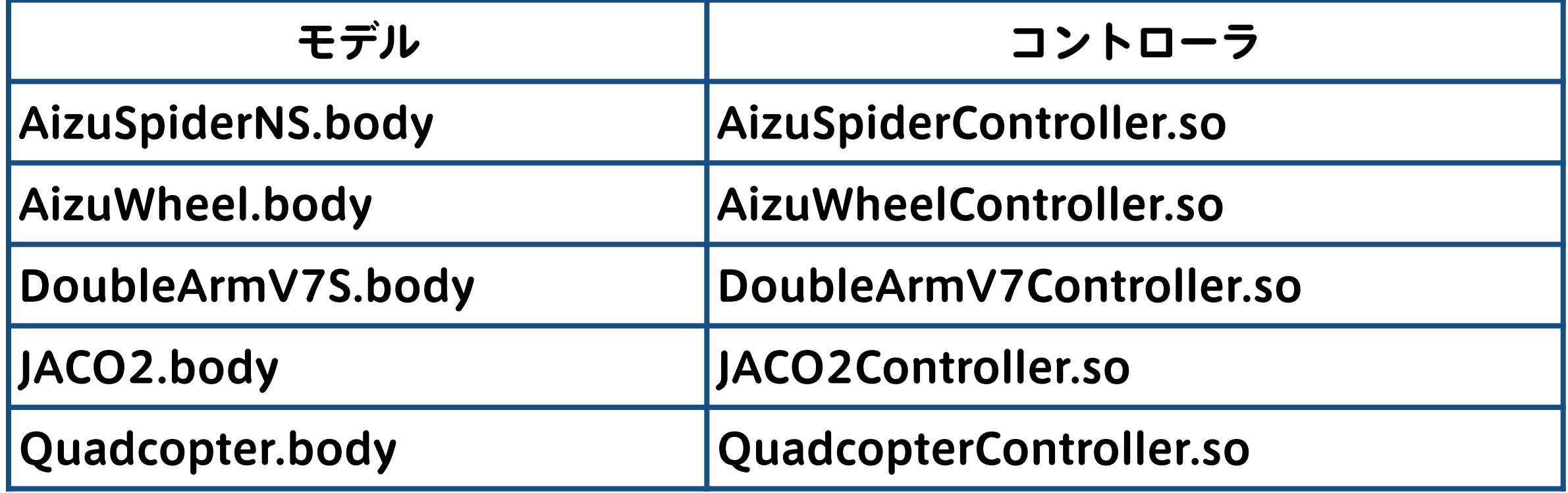

- ◆ AizuSpiderモデルは, AizuSpderNS.body以外に, 以下の2モデル存在
	- ❖ AizuSpiderSS.body(単腕付き)
	- ❖ AizuSpiderDS.body(双腕付き)

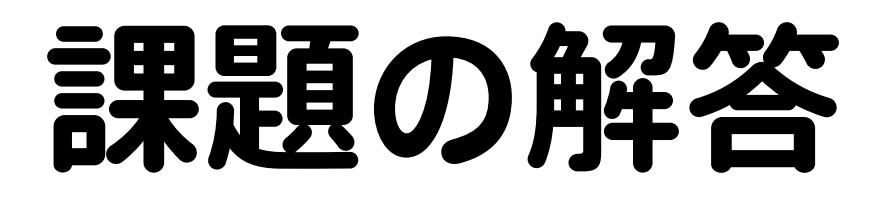

#### ❖ アイテムツリービューの構成とコントローラオプション

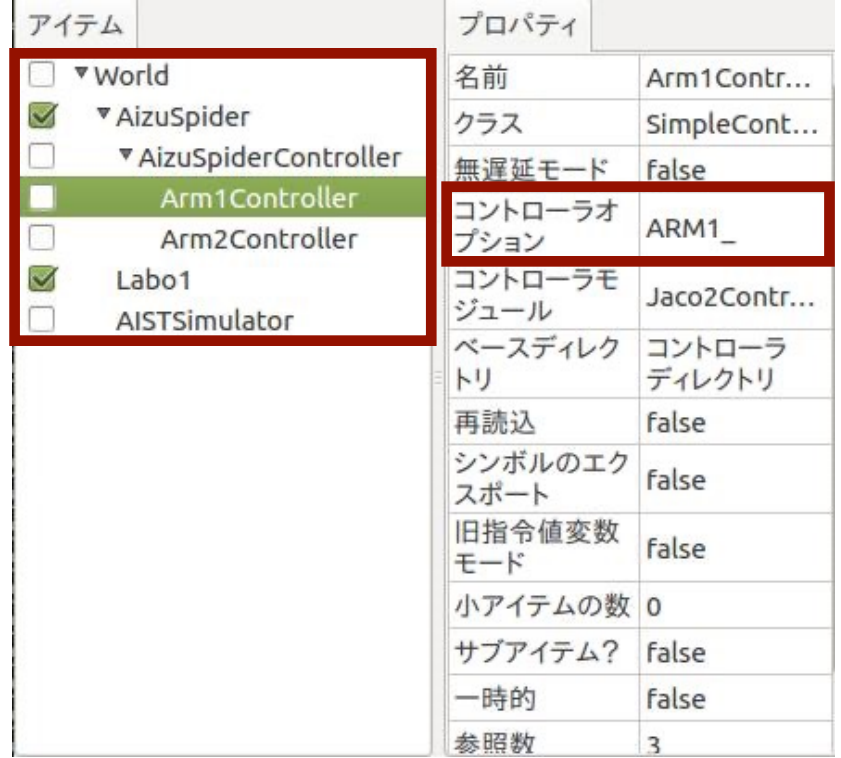

AizuSpiderDS AizuWheel

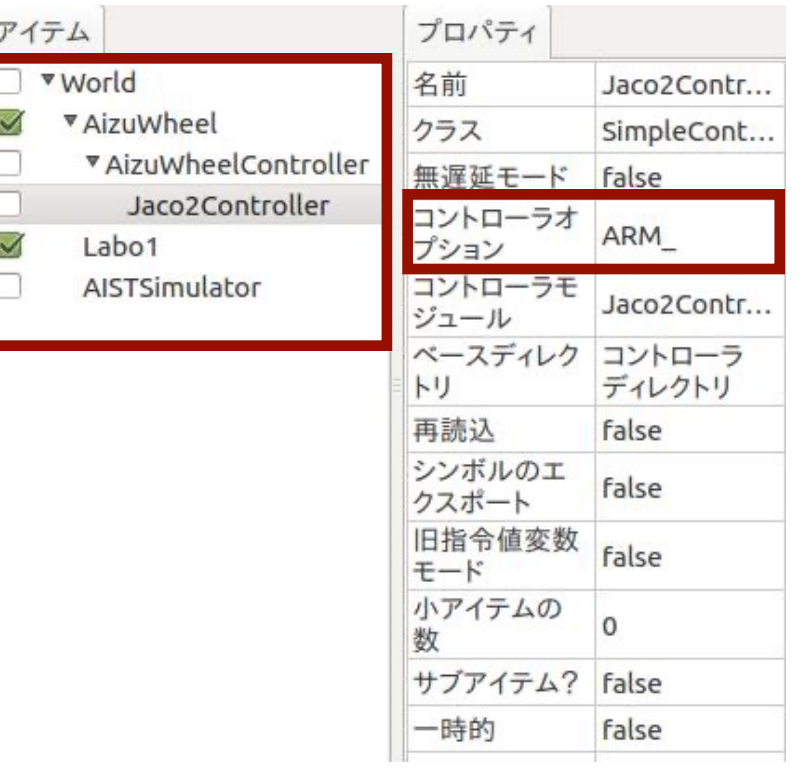

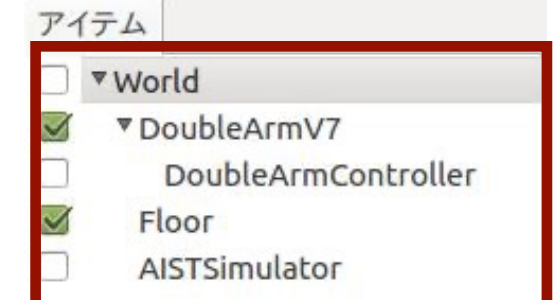

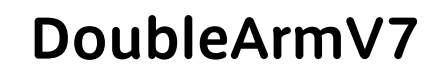

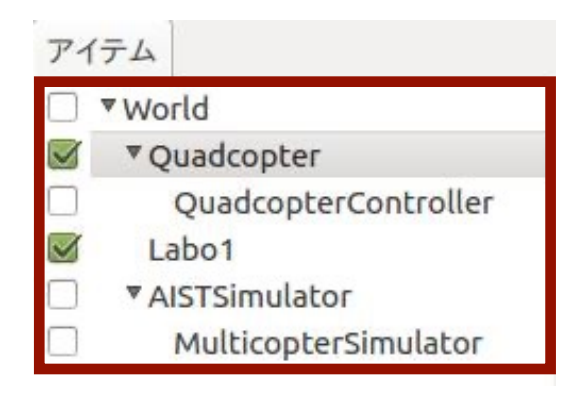

#### Quadcopter

### サンプルモデルの操作方法

❖ サンプルロボット操作マニュアルを参照

### ゲームパッド操作プロジェクト

**<sup>❖</sup> AizuSpider**: sample/SimpleController/AizuSpiderDS.cnoid ◆ 四輪モデル: sample/SimpleController/AizuWheel.cnoid **❖ 双腕建機**: sample/SimpleController/DoubleArmV7S.cnoid ❖ ドローン: sample/Multicopter/QuadcopterJoystick.cnoid

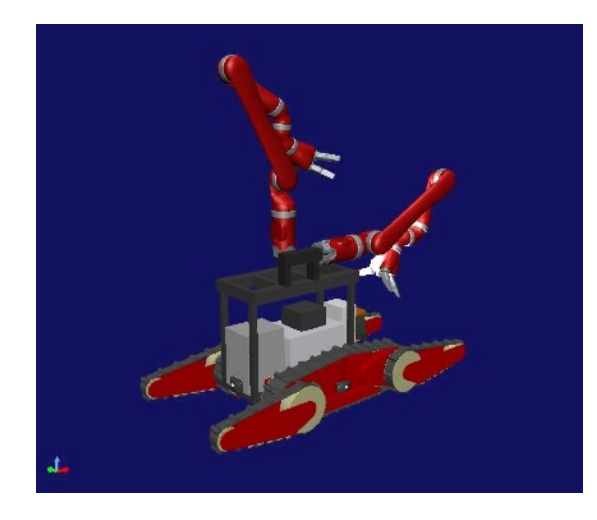

双腕付きAizuSpider 単腕付き4輪モデル 双腕建機モデル ドローンモデル

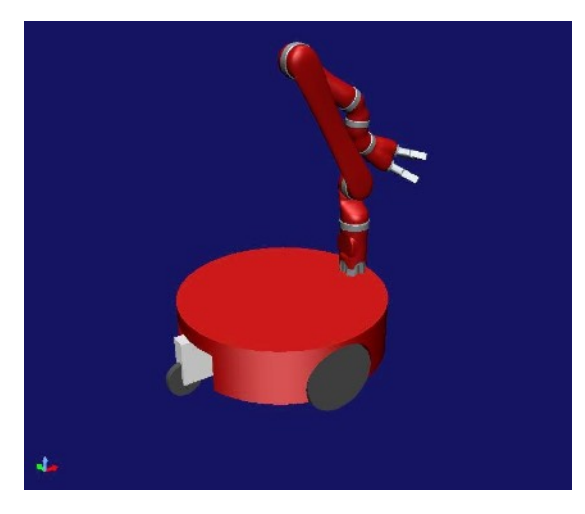

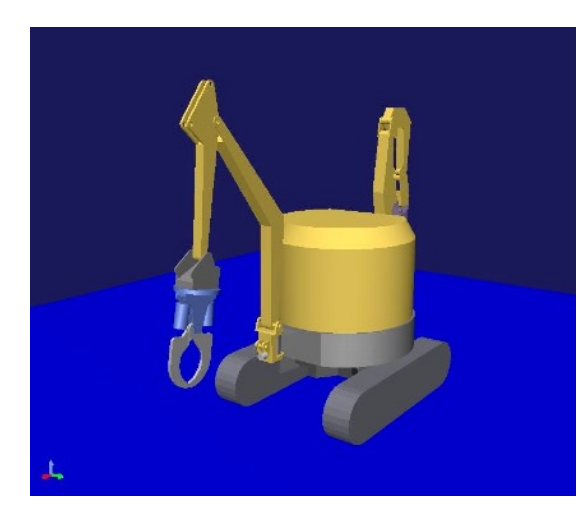

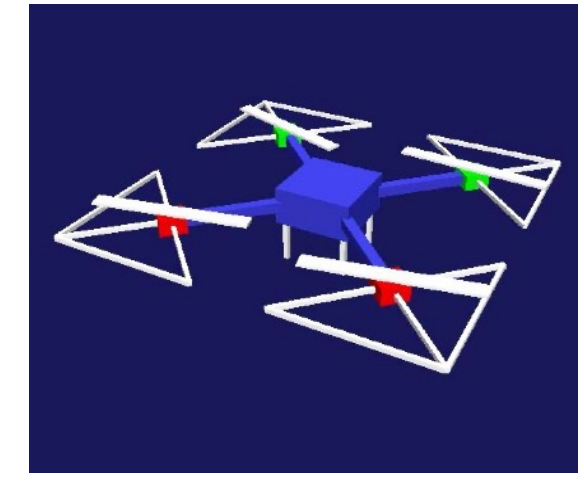